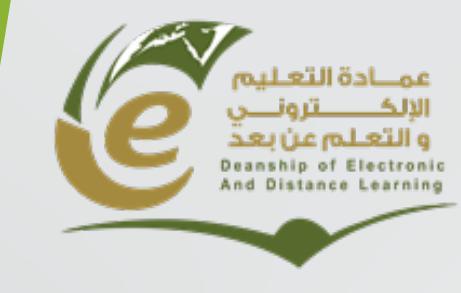

Ösamaah University

### **وكالة العمادة للشؤون الفنیة**

**الشروع في العمل**

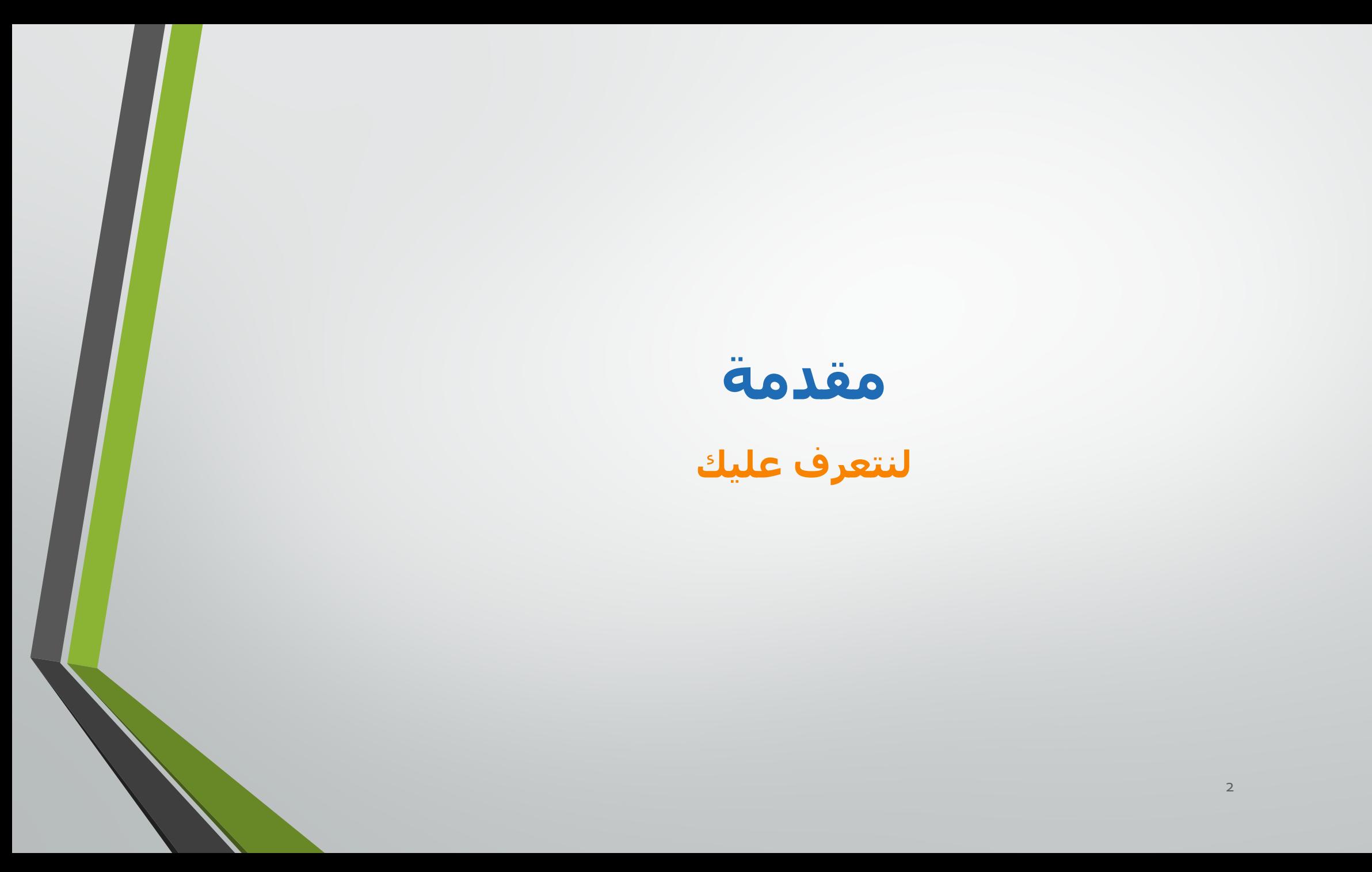

# برنامج الدورة:

- ما ھو نظام البلاك بورد ؟
- كیفیة الدخول الى النظام.
- تصمیم المقرر الدراسي.
	-
	- الواجبات.<br>• لوحة التحكم.
		- الأدوات
	- لوحة الإعلانات
	- لوحة المناقشات
- إرسال برید إلكتروني
- (الافتراضیة الفصول (Blackboard Collaborate Ultra. –

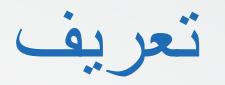

ما ھو نظام البلاك بورد ؟

ُ ھو نظام إدارة التعلم على شبكة الإنترنت صمم لدعم وتنظیم المقررات الدراسیة على شبكة الإنترنت. نظام البلاك بورد یوفر مجموعة متنوعة من الخدمات و الأدوات والمیزات لإثراء المجالات التعلیمیة.

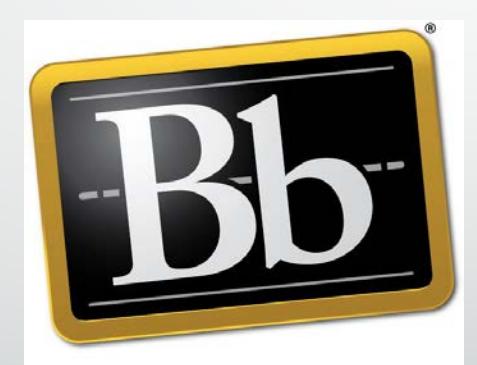

**Blackboard** 

**كیفیة الدخول الى نظام البلاك بورد**

# كیفیة الدخول الى نظام البلاك بورد

- الدخول الى الصفحة الرئیسیة لموقع الجامعة .
	- الضغط على أيقونة البوابة الداخلیة.
- اختیار أيقونة البلاك بورد من خلال ( الوصول السريع ) .
- الضغط على السـهم الموجود أسـفل تسـجيل الدخول واختيار ( MU LOGIN )<br>وسـيتم تحويلك على صفحة الدخول الموحد .
	- ادخال اسم المستخدم: الايمیل الجامعي .
	- كلمة المرور : الباسوورد الخاص بالايمیل الجامعي .

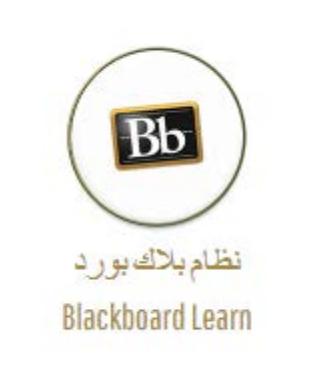

6

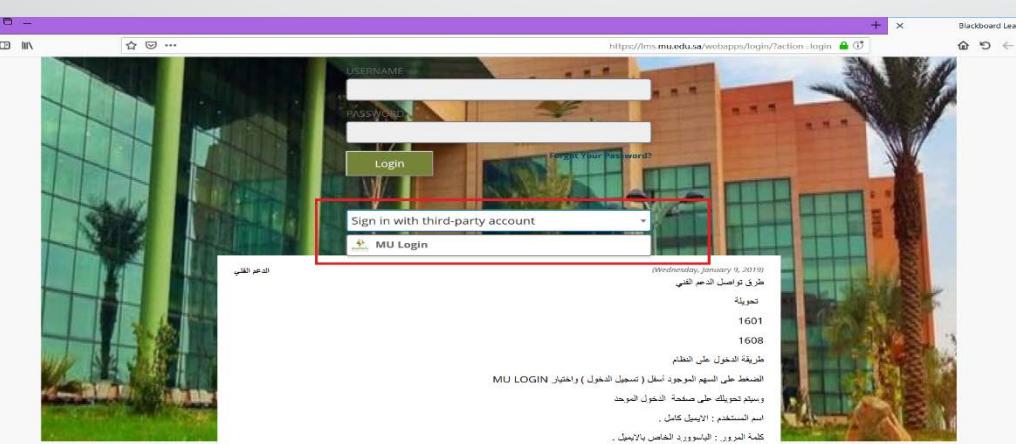

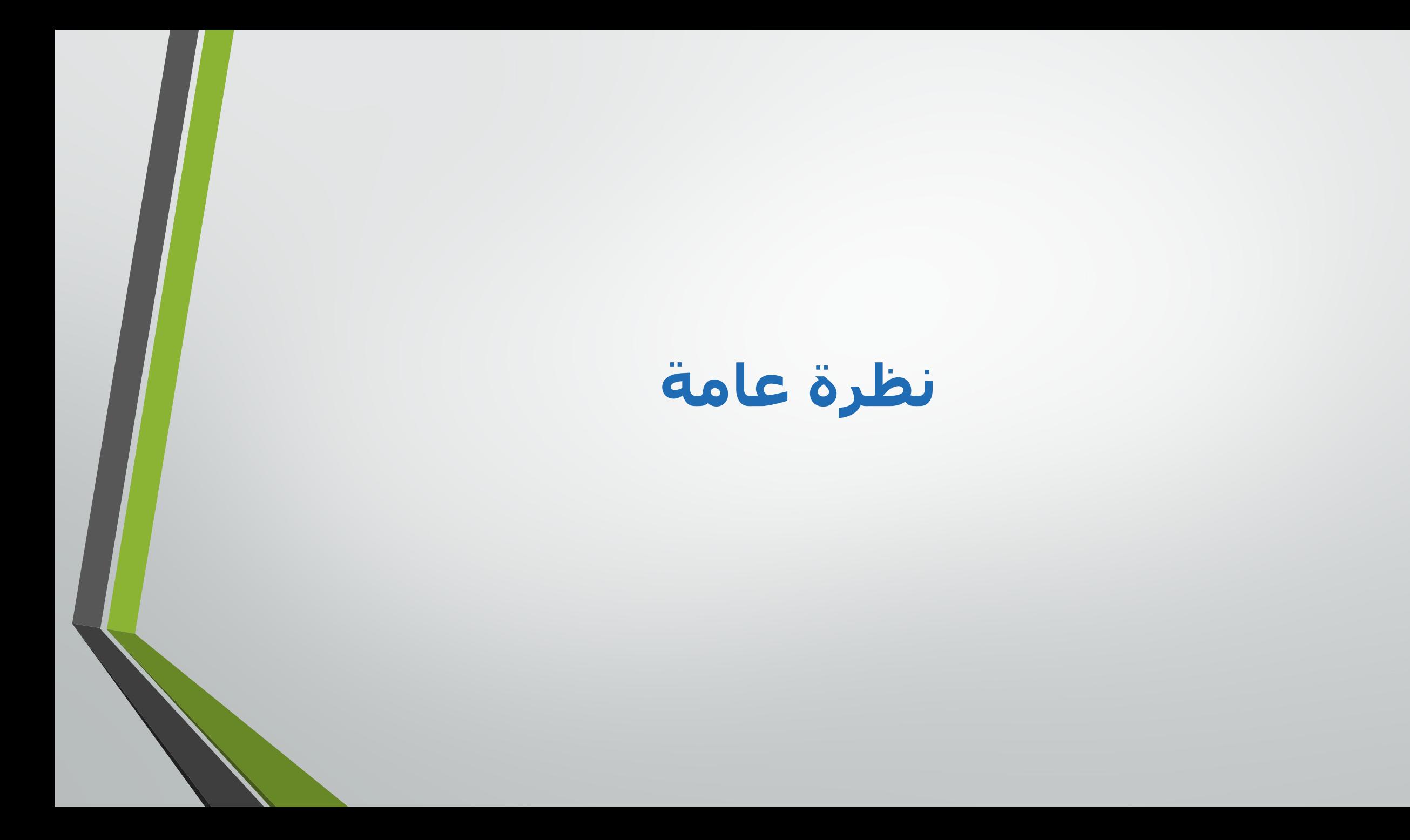

## قائمة الانتقال

• المقررات الدراسیة • الإعدادات

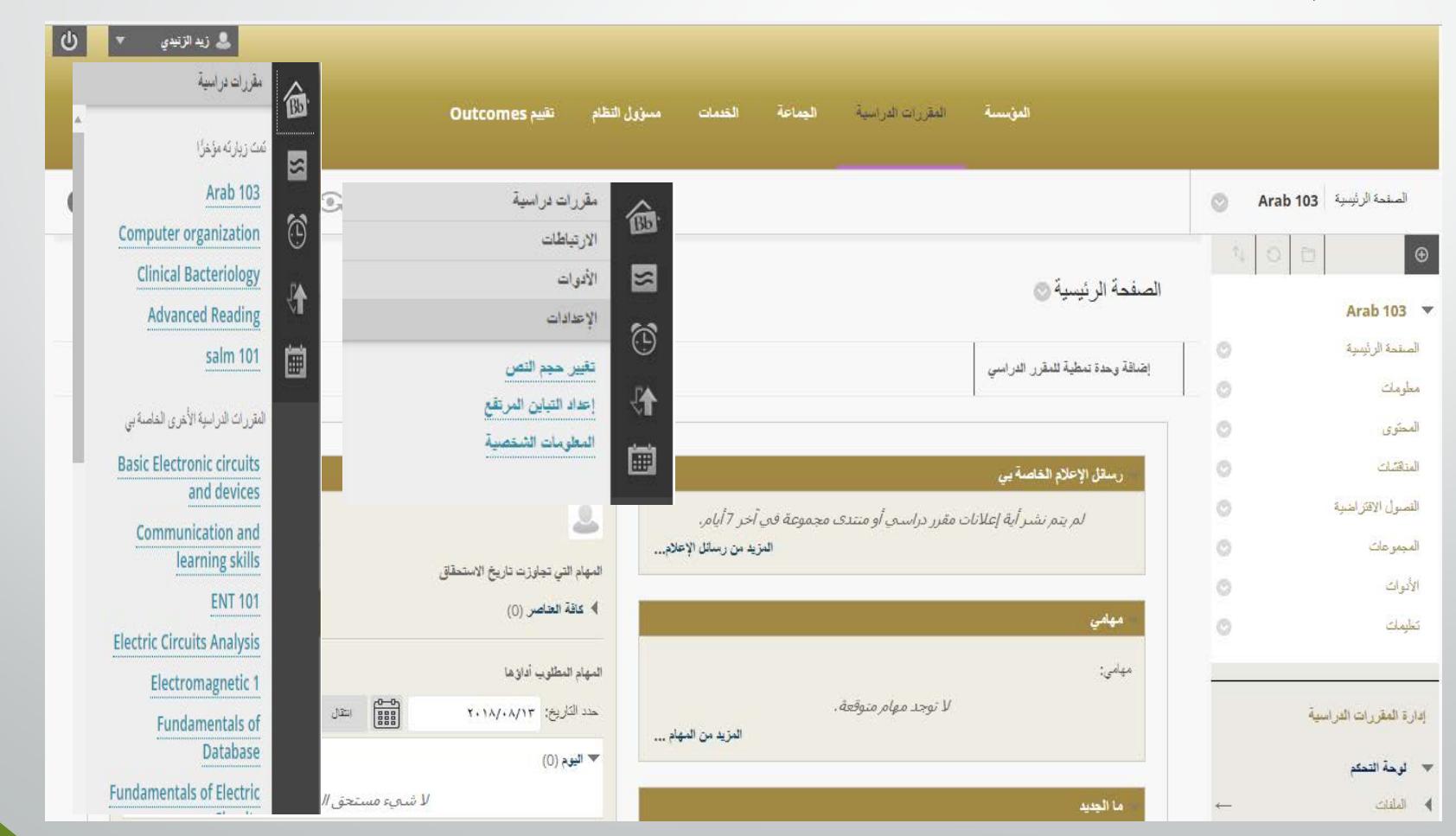

الصفحة الرئیسیة

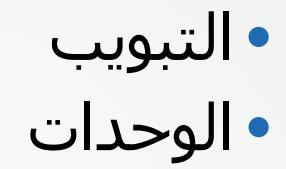

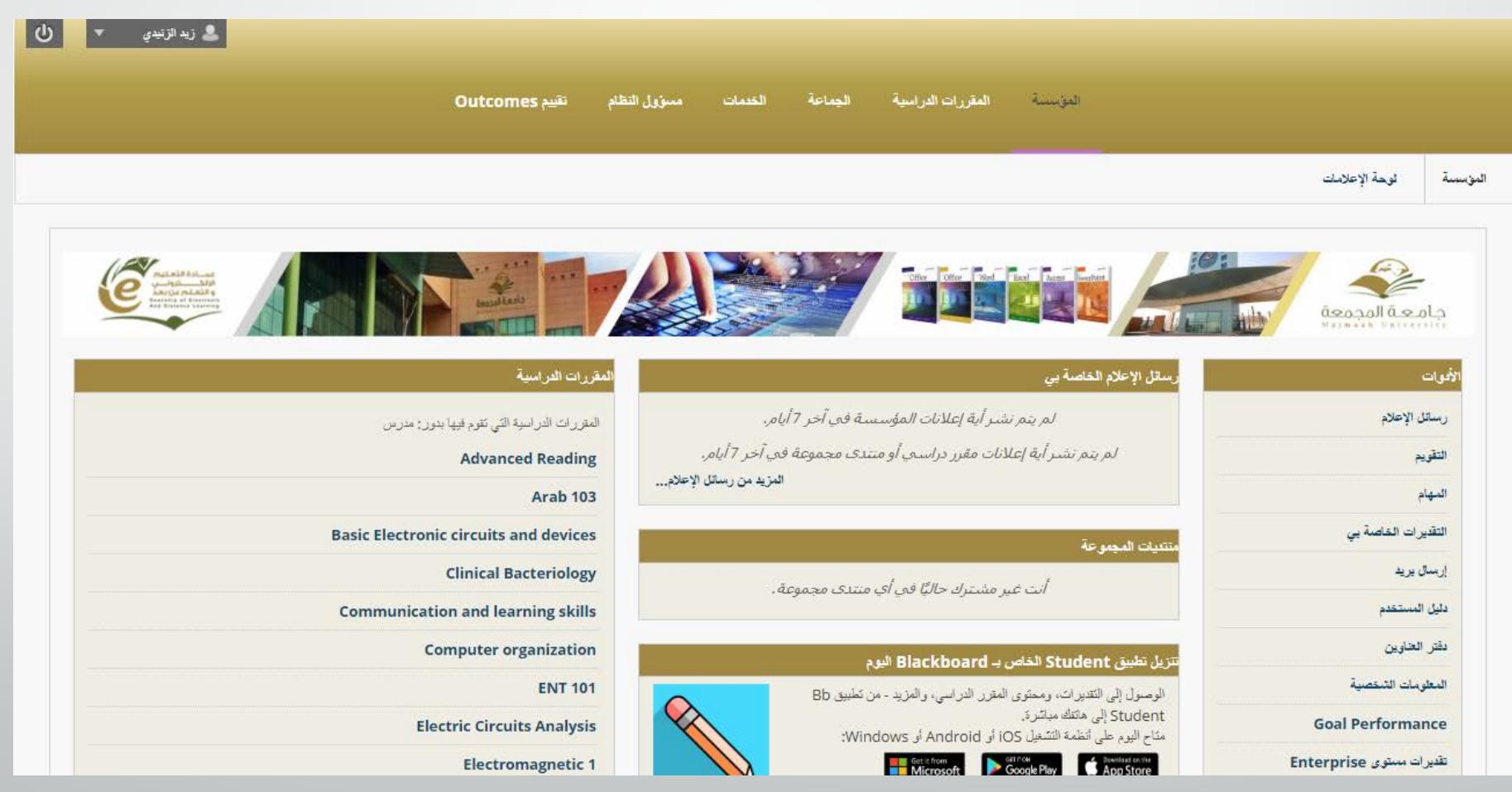

تصمیم المقرر الدراسي

• الصفحة الرئیسیة • قائمة المقرر الدراسي • لوحة التحكم

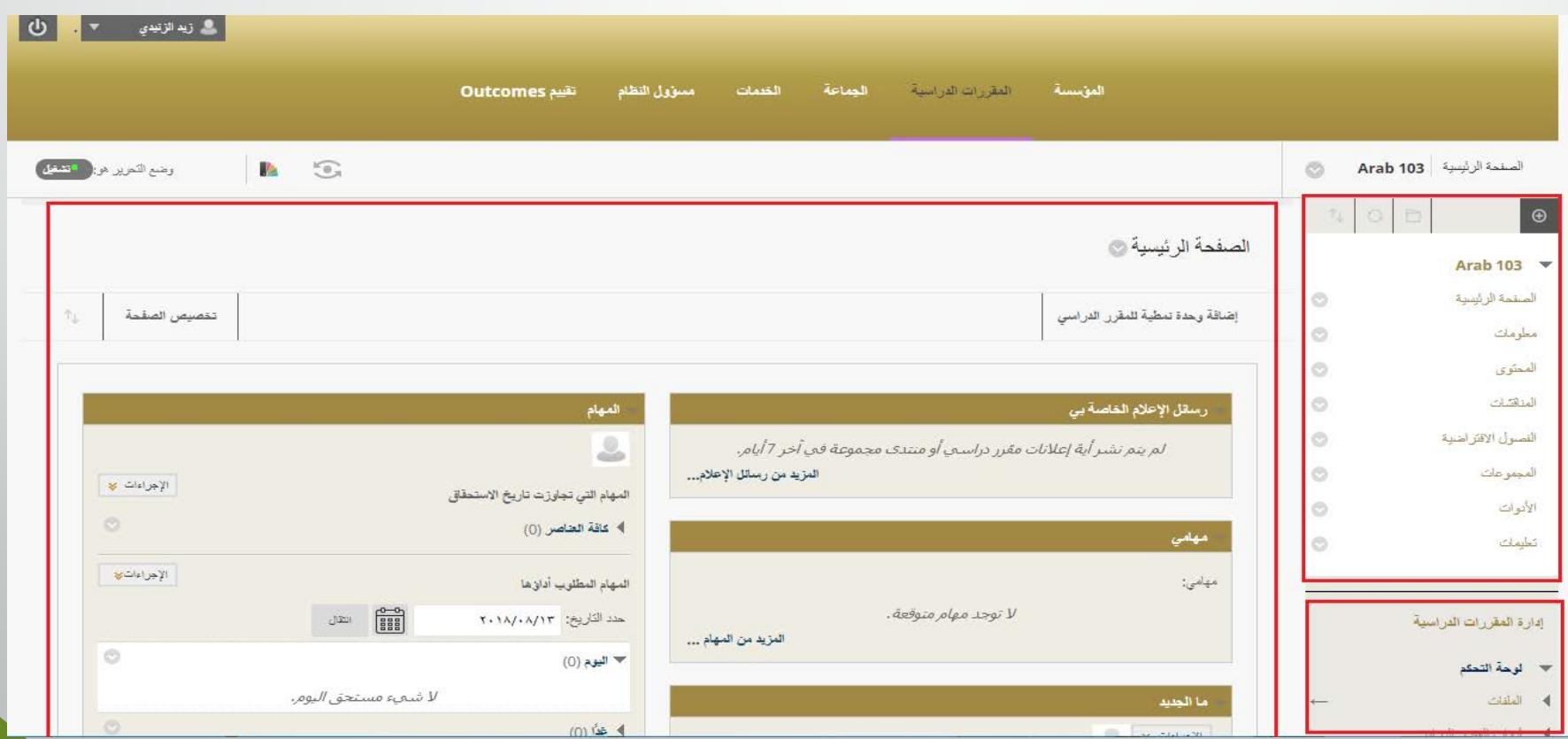

الصفحة الرئیسیة

• تخصیص الصفحة الرئیسیة.

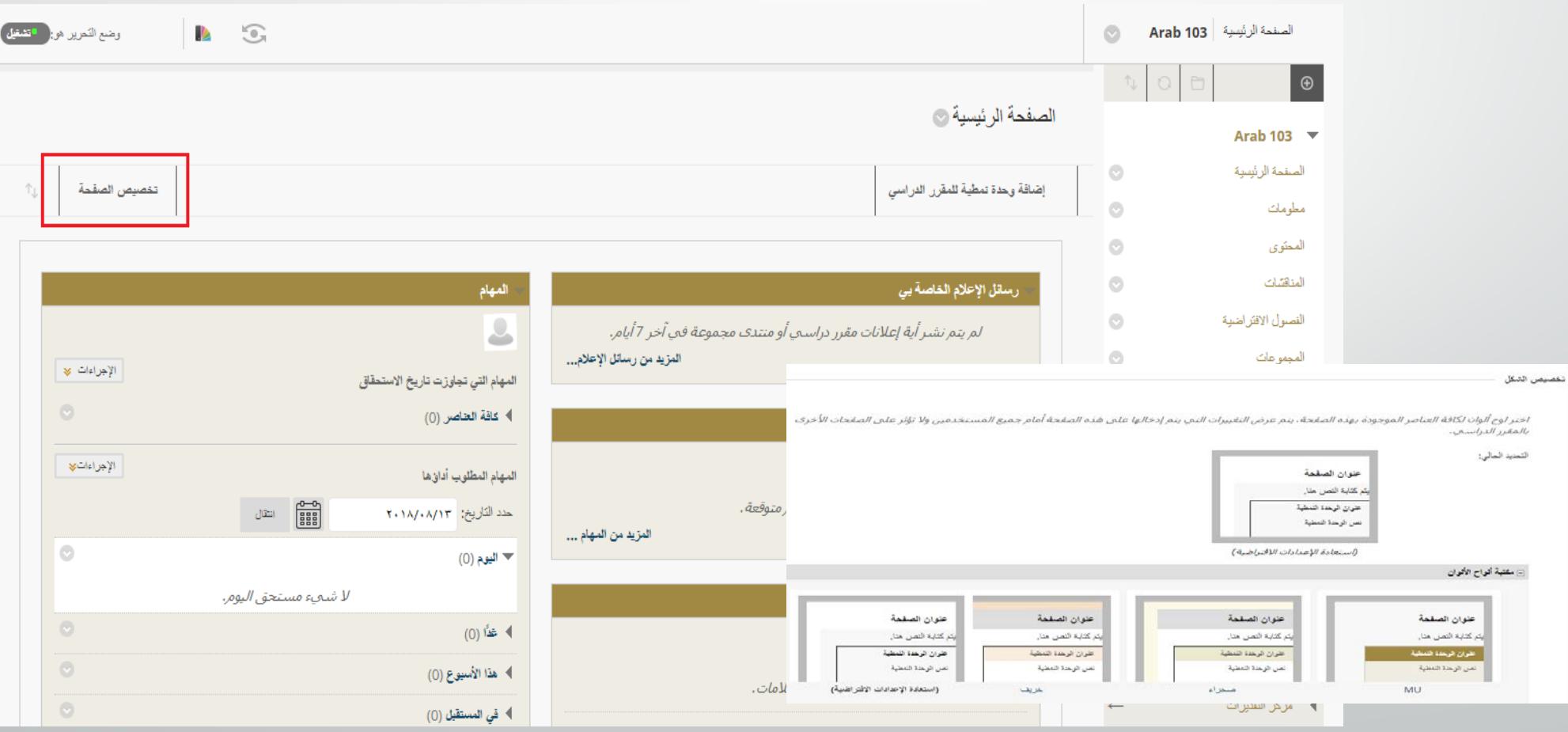

الصفحة الرئیسیة

### • إضافة وحدة نمطیة الى الدورة التدريبیة

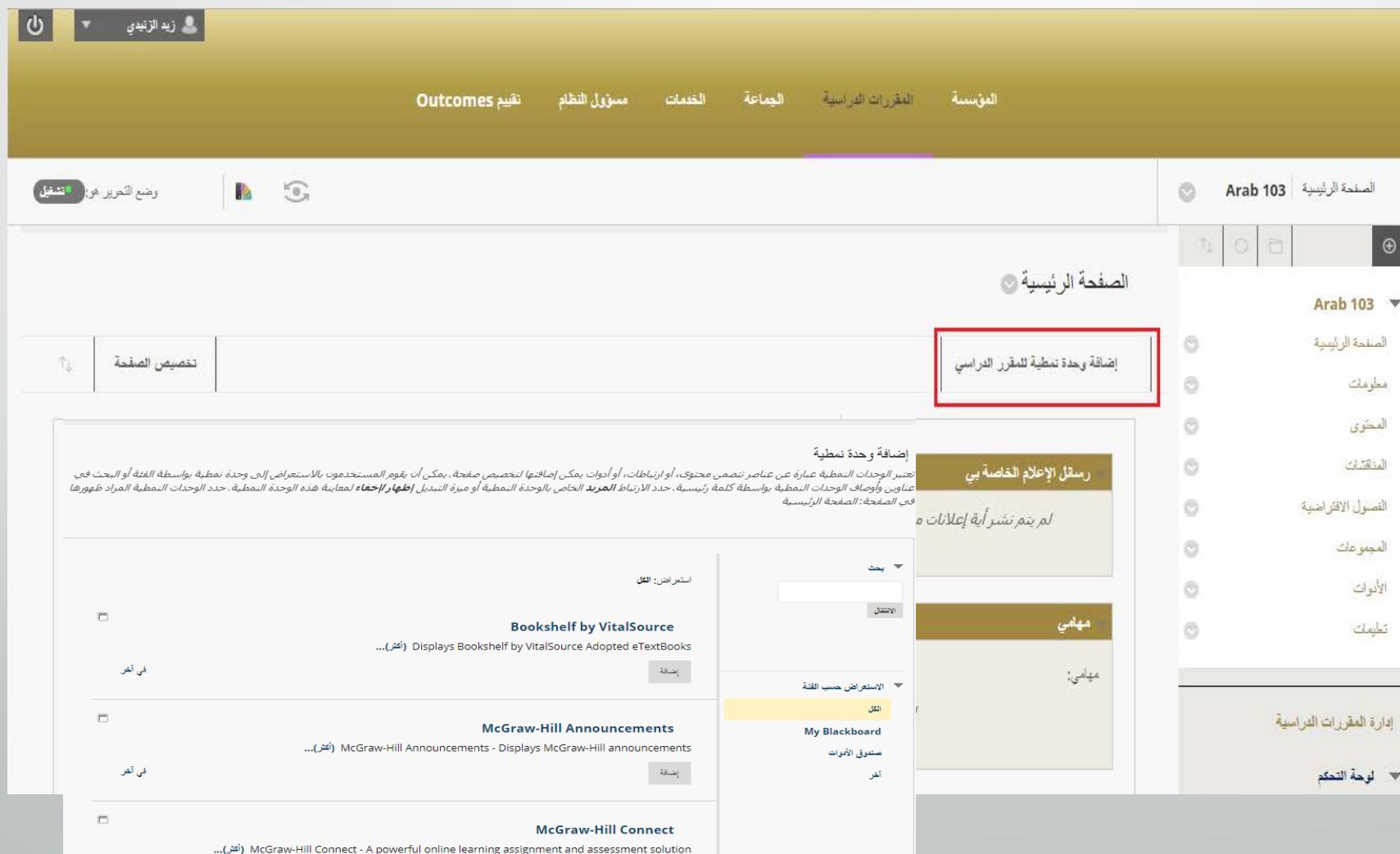

تطبیق: إضافة وحدات الى الصفحة الرئیسیة

- �. في وضع التحرير **تشغیل**، قم بالدخول الى الصفحة الرئیسیة من القائمة.
- �. النقر على **إضافة وحدة نمطیة الى الدورة التدريبیة**. �**.اختیار** الوحدة النمطیة المناسبة والنقر على **إضافة**. �. النقر على **موافق**.

# قائمة المقرر الدراسي

- قائمة المقرر الدراسي تظھر في الجانب الأيمن للصفحة الرئیسیة للمقرر وتحتوي على ارتباطات للأدوات والخیارات داخل المقرر الدراسي.
	- التصنیفات لقائمة المقرر الدراسي يمكن أن تختلف من مقرر الى مقرر دراسي آخر.
		- إضافة
			- حذف
		- إعادة تسمیة
			- إخفاء – إعادة ترتیب

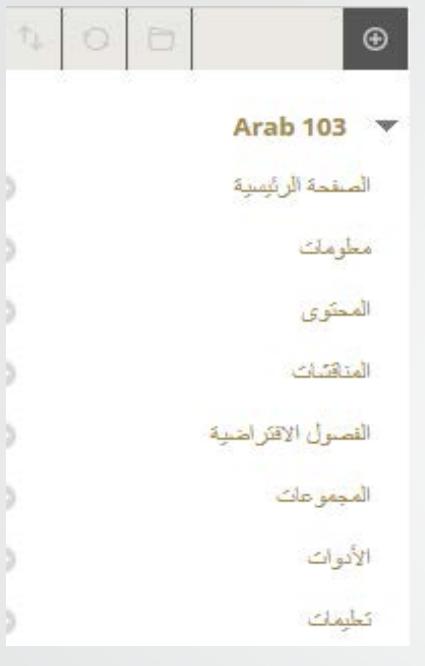

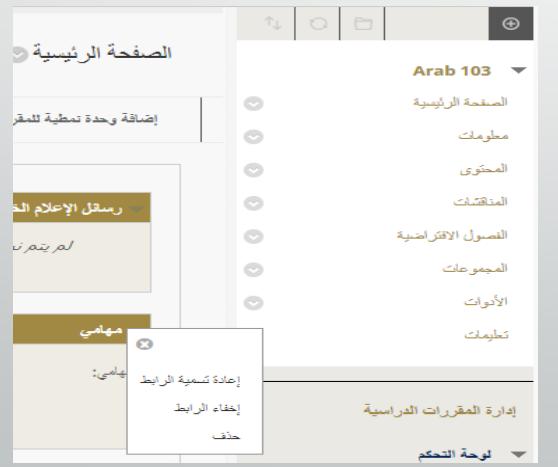

إخفاء و إظھار المحتوى

- من قائمة المقرر الدراسي
- Resources Instructor يجب أن تكون مخفیة.

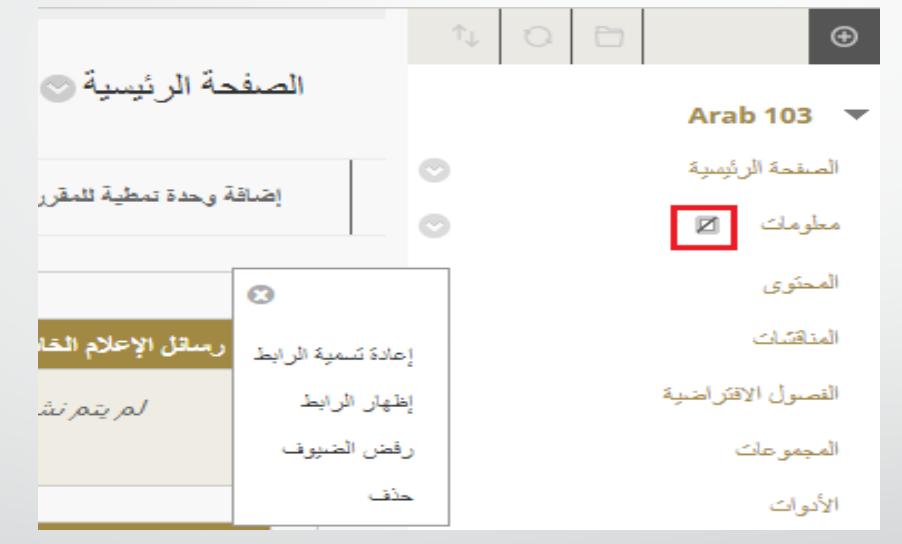

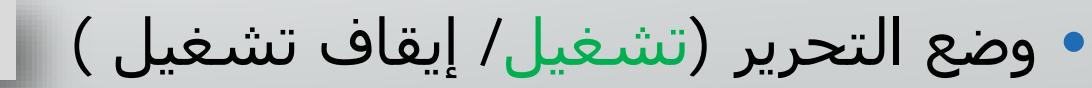

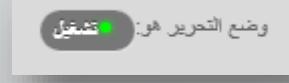

# تطبیق: أنشطة قائمة المقرر الدراسي

- في قائمة المقرر الدراسي في صفحة المقرر الدراسي إضافة منطقة محتوى content.
	- إضافة اسم لمنطقة المحتوى content يكون بناء على تصمیم المقرر الدراسي:
		- أسابیع، فصول، محتويات المقرر.
		- إضافة أداة التقديرات الى قائمة المقرر الدراسي.
			- إضافة رابط خارجي الى قائمة المقرر الدراسي
				- http://help.blackboard.com
		- إضافة خط فاصل الى قائمة المقرر الدراسي صفحة الطالب
			- إعادة ترتیب محتويات قائمة المقرر الدراسي
				- عرض النتائج من خلال العرض كطالب.

# إنشاء المحتوى

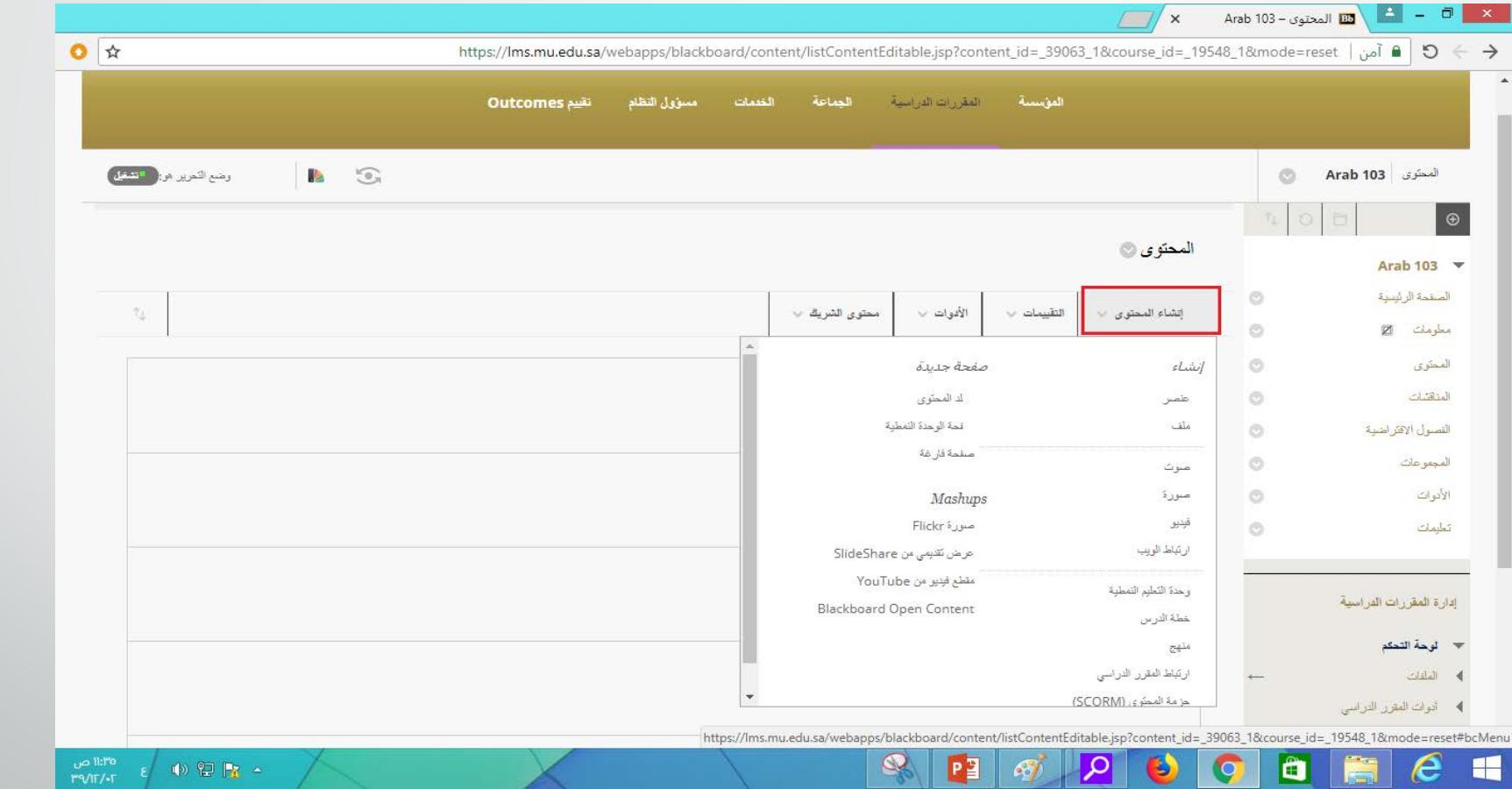

# **إدارة الواجبات بكفاءة أكبر**

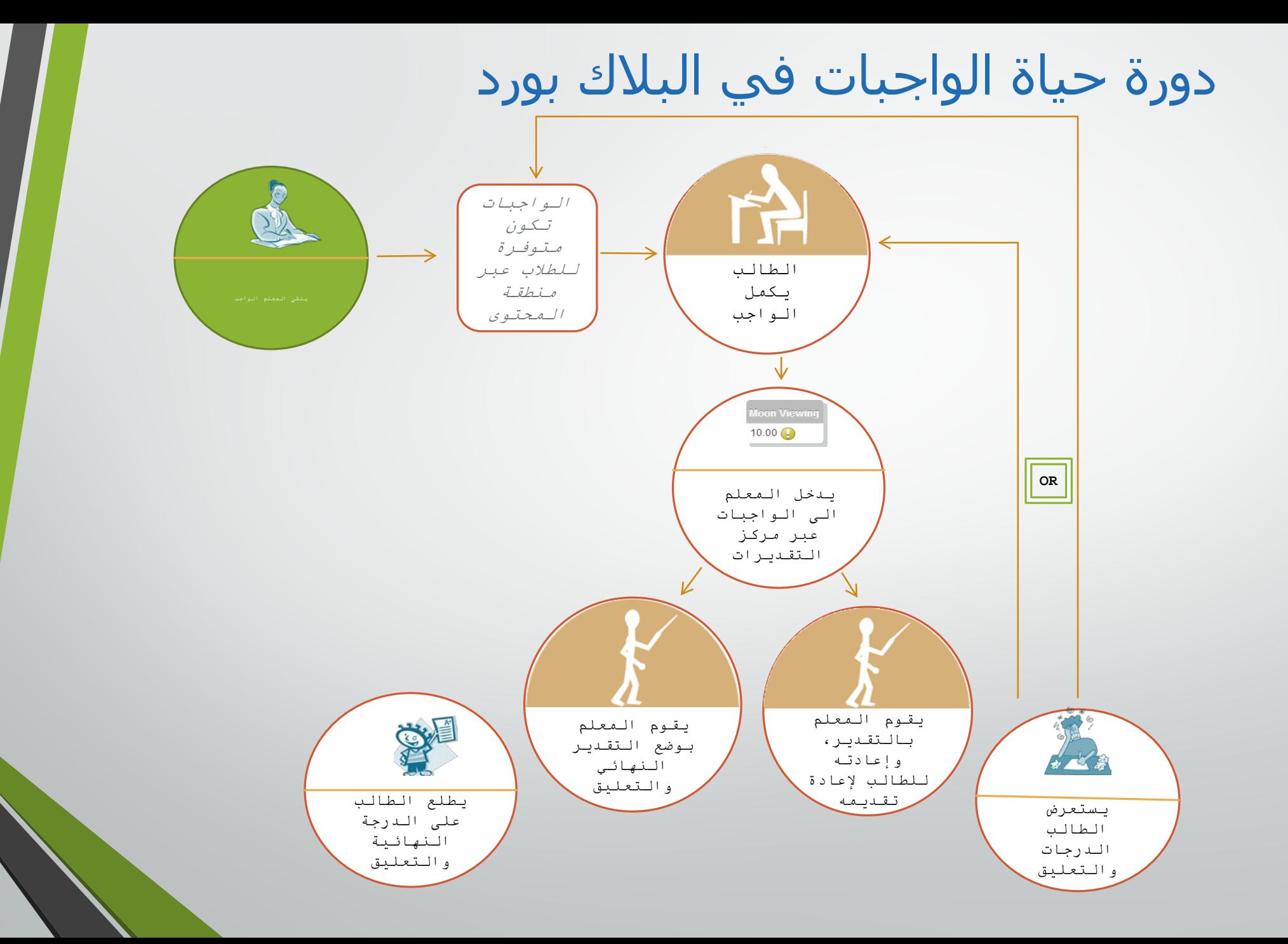

إنشاء الواجبات

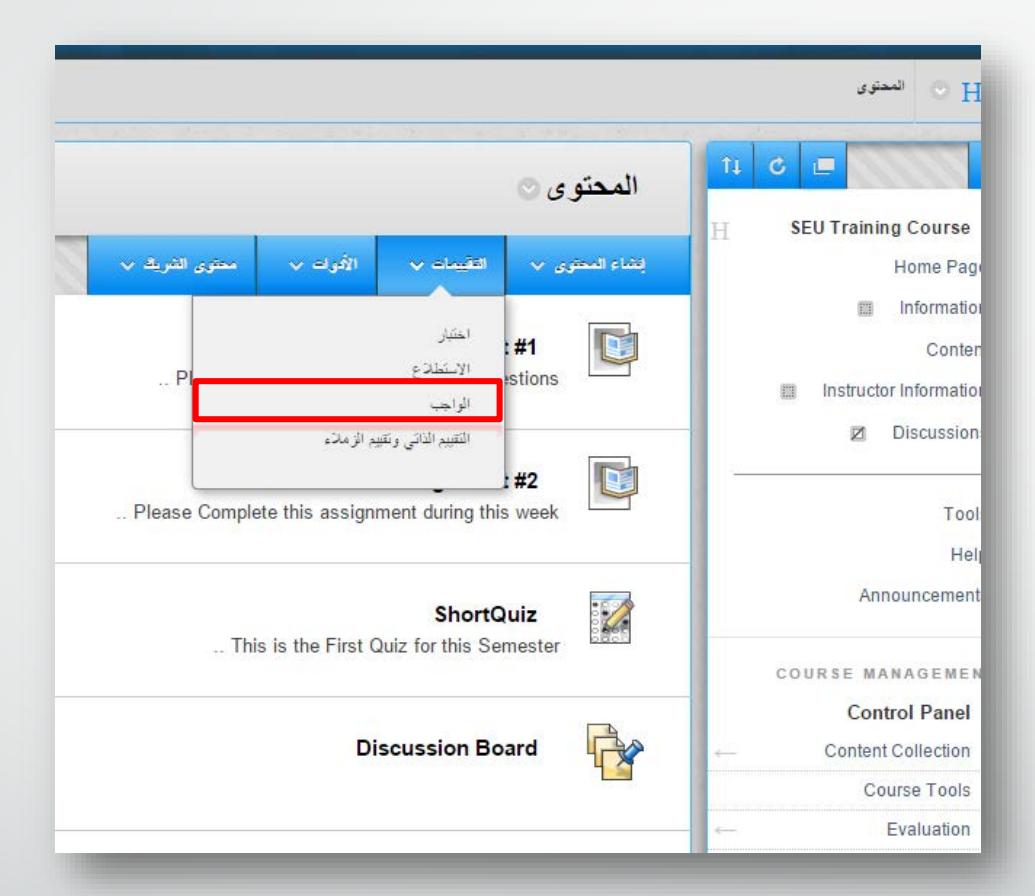

�. في وضع تشغیل التحرير، الدخول الى المحتوى. �. في شريط إجراءات المحتوى، النقر على التقییمات. �. في القائمة، النقر على واجب.

# إنشاء الواجبات

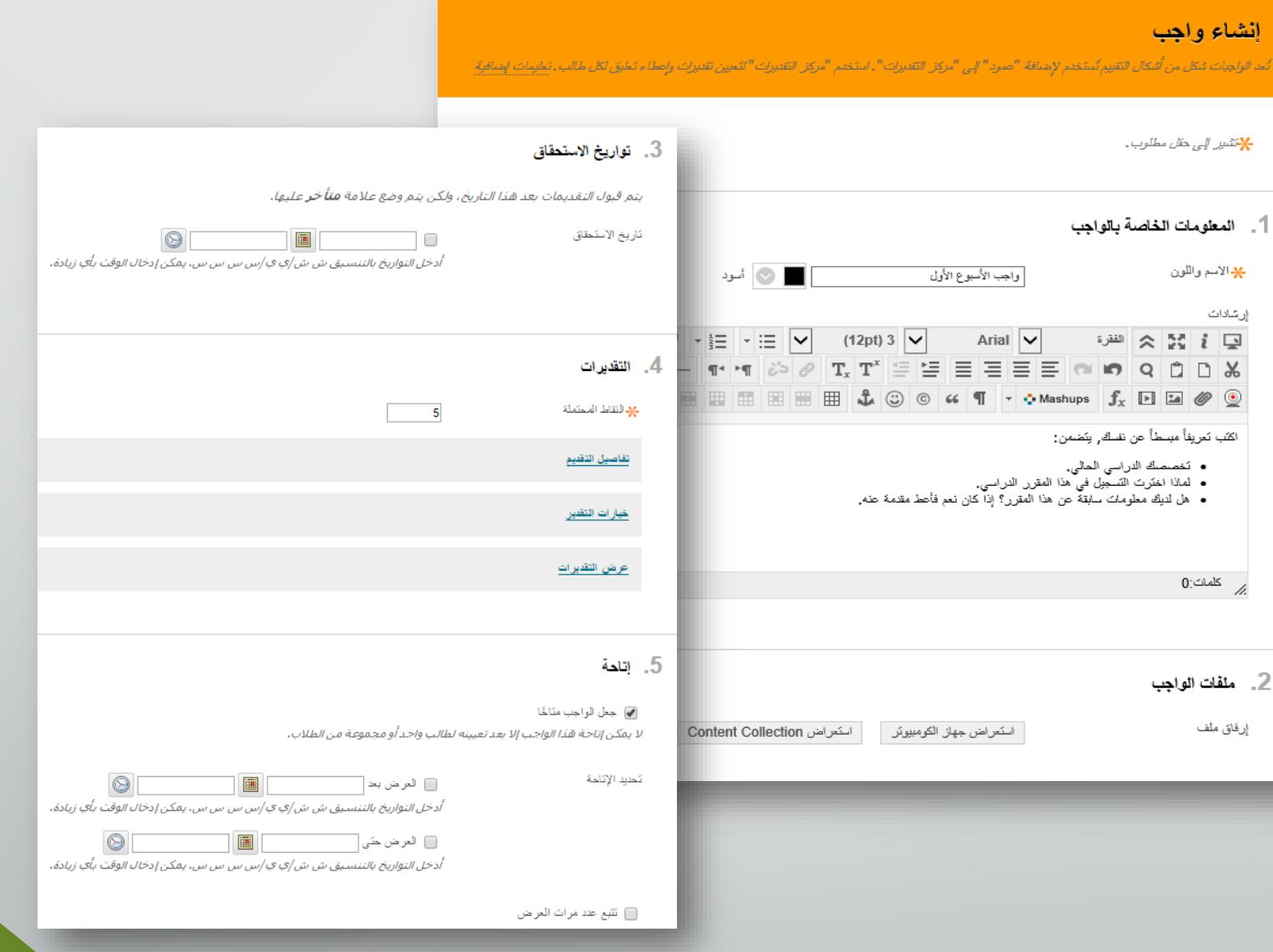

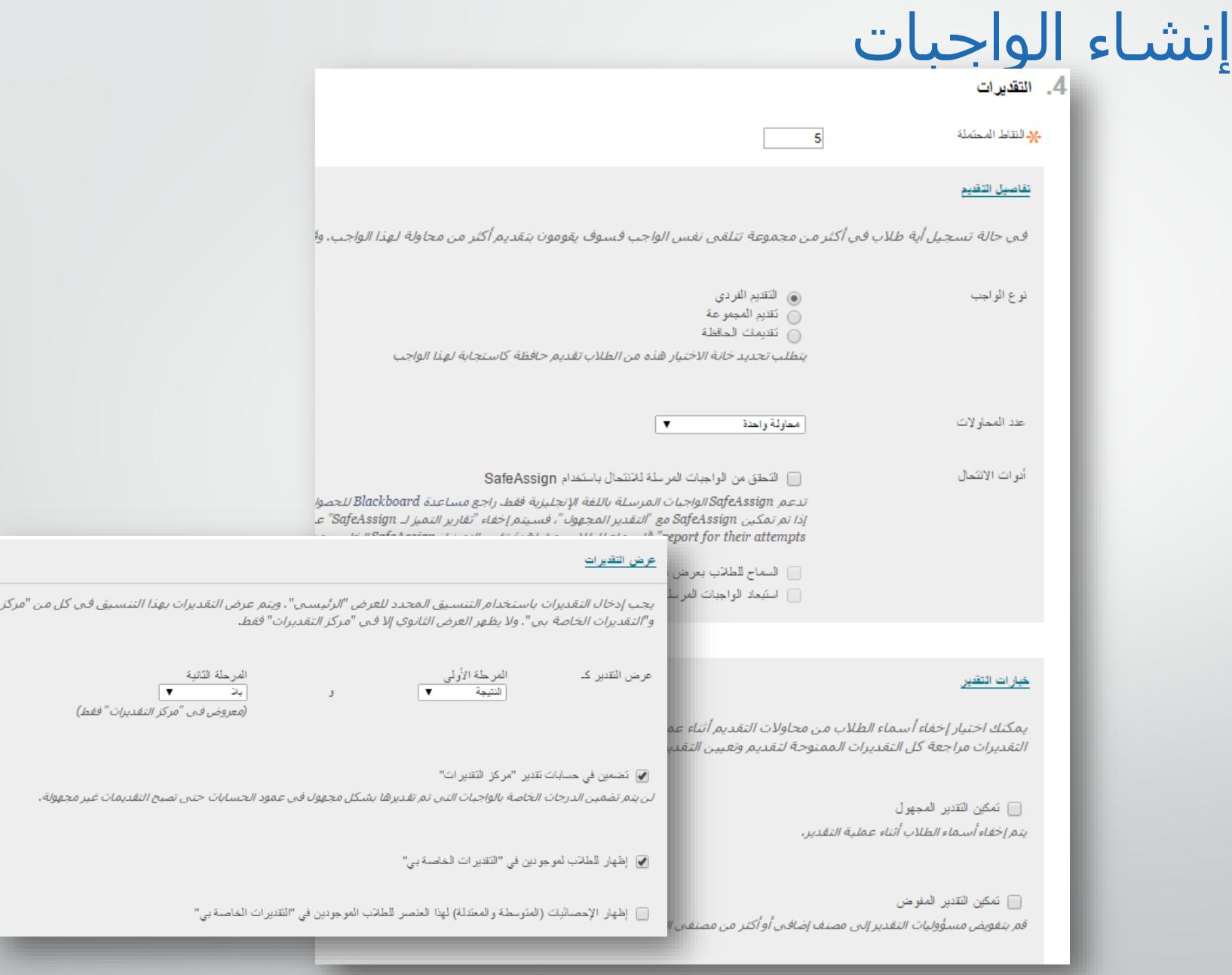

# إنشاء الواجبات

- كتابة الإسم.
- إضافة الإرشادات.
- إرفاق ملف (اختیاري)
- إضافة التقديرات (النقاط المحتملة)
	- إتاحة الواجب.
	- خیارات عدد المحاولات.
- ملاحظة : عند إتاحة الواجب وفي حالة السماح بأكثر من محاولة واحدة للطالب فإن مركز التقديرات يقوم باختیار آخر محاولة واعتمادھا. يمكن استخدام المحاولات الأخرى عن طريق تعديل في عمود التقدير في مركز التقديرات.
	- تواريخ الاستحقاق.
		- تحديد المستلمون.

# نقاط مھمة عن الواجبات

- المجموعات.
- يتم تسلیم الواجبات عبر البلاك بورد **فقط**
- لا يتم استلام أي واجب عبر البريد الإلكتروني أو أي وسیلة **ً** أخرى **أبدا**

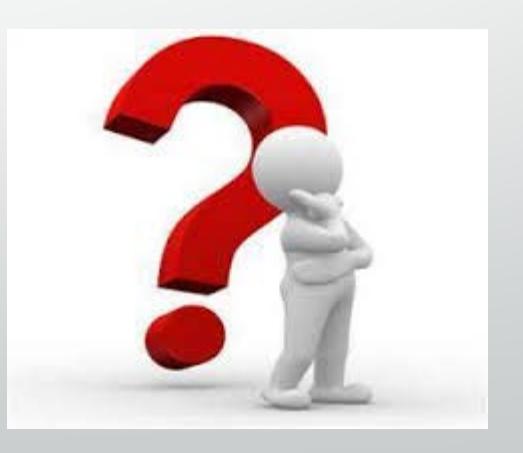

لماذا ؟

تطبیق : إنشاء واجب

- �. تشغیل وضع التحریر، النقر على المحتوى في قائمة المقرر الدراسي.
	- �. في شریط إجراءات المحتوى، اختیار التقییمات.
		- �. من قائمة التقییمات ، اختیار واجب.
		- �. في صفحة انشاء واجب ، كتابة الاسم.
- �. إضافة الإرشادات للواجب (إذا كان مطلوب).تنسیق النص إذا كان ھناك رغبة في ذلك.
- �. (اختیاري) إرفاق ملف عن طریق استعراض جھازك الكمبیوتر أو عن طریق**Collection Content** ، أكد اختیارك بالنقر على إرفاق ملف.
	- �. إضافة النقاط المحتملة (التقدیرات)
	- �. اختیار إتاحة الواجب، واختیار العدید من الخیارات للإتاحة (في حال الرغبة بذلك)
		- �. اختیار تاریخ الاستحقاق (اختیاري)
			- ��.تحدید المستلمون.
			- ��.النقر على إرسال.

# SafeAssignment

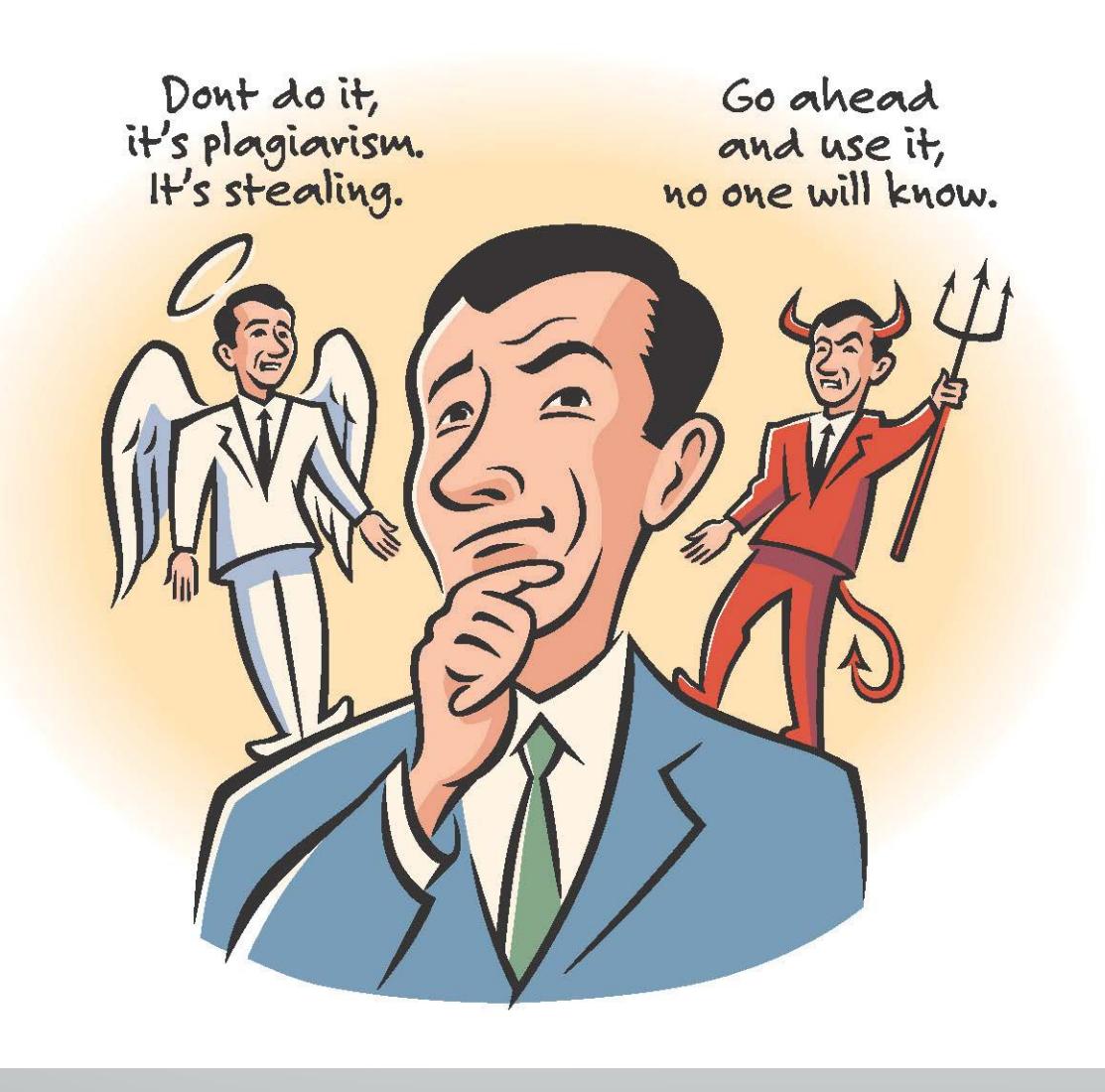

## SafeAssignment

• يتم استخدام **SafeAssign** للتحقق من احتمالیة وجود انتحال في الواجبات المرسلة. يتم من خلاله مقارنة الواجبات المقدمة بمجموعة الأبحاث الأكاديمیة وذلك للتعرف على مناطق التطابق بین الواجب المقدم والأبحاث الموجودة.

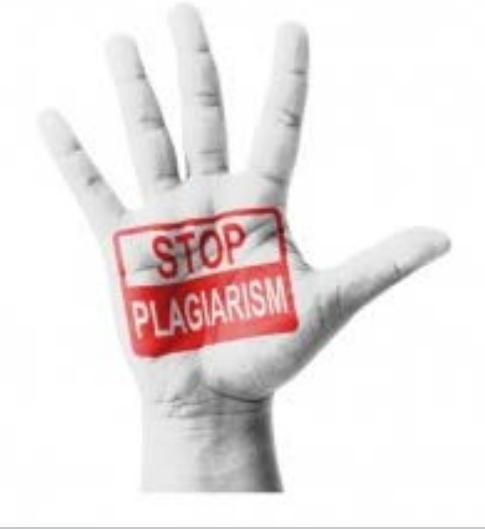

# الواجبات وSafeAssign

### **الفوائد والاختلافات**

- مراجعة حلول الطلاب للتأكد من عدم وجود انتحال.
- تساعد الطلاب لمعرفة كیفیة التوثیق بالمراجع والمصادر بدلا من إعادة صیاغة النص.
	- مقارنة الواجبات المقدمة بمجموعة الأبحاث الأكاديمیة وذلك للتعرف على نقاط التطابق بین الواجب المقدم والأبحاث الموجودة.

### انشاء SafeAssignment

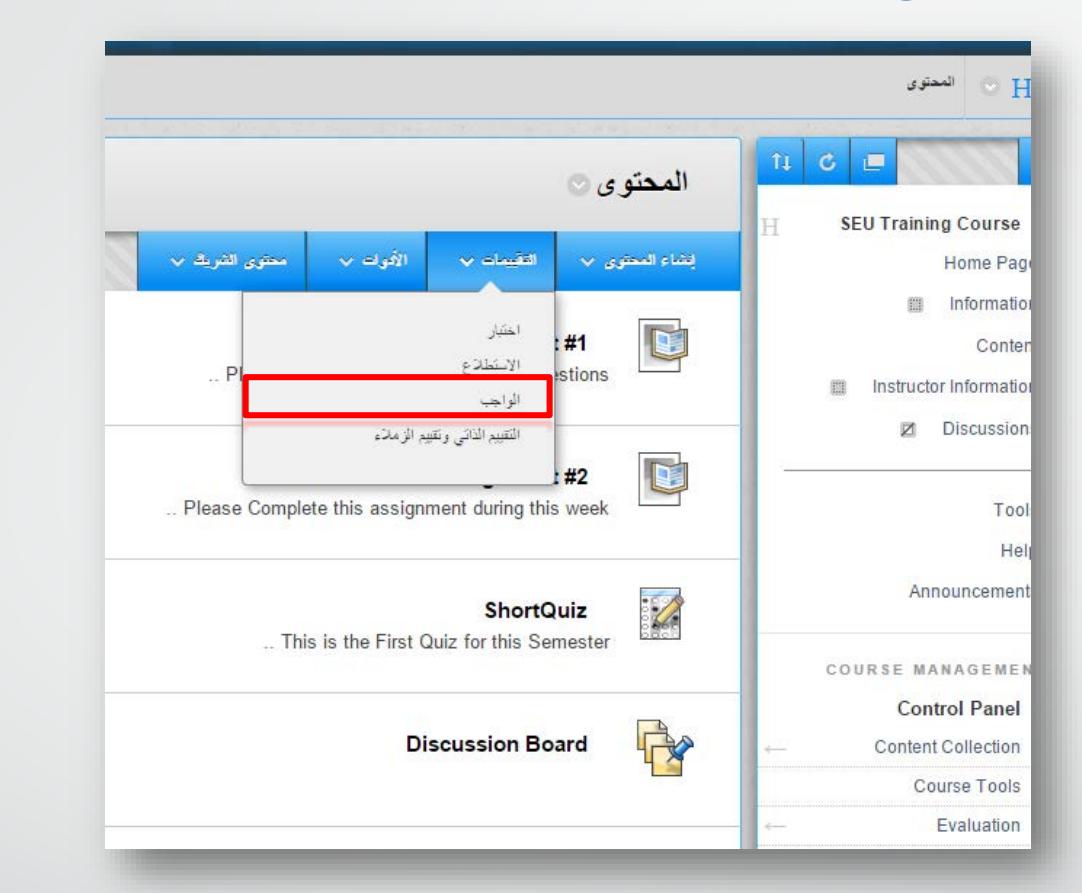

- �. تشغیل وضع التحرير، النقر على المحتوى في قائمة المقرر الدراسي. �. في شريط إجراءات المحتوى، اختیار التقییمات.
	- �. من قائمة التقییمات ، اختیار الواجب**.**

# انشاء SafeAssignment

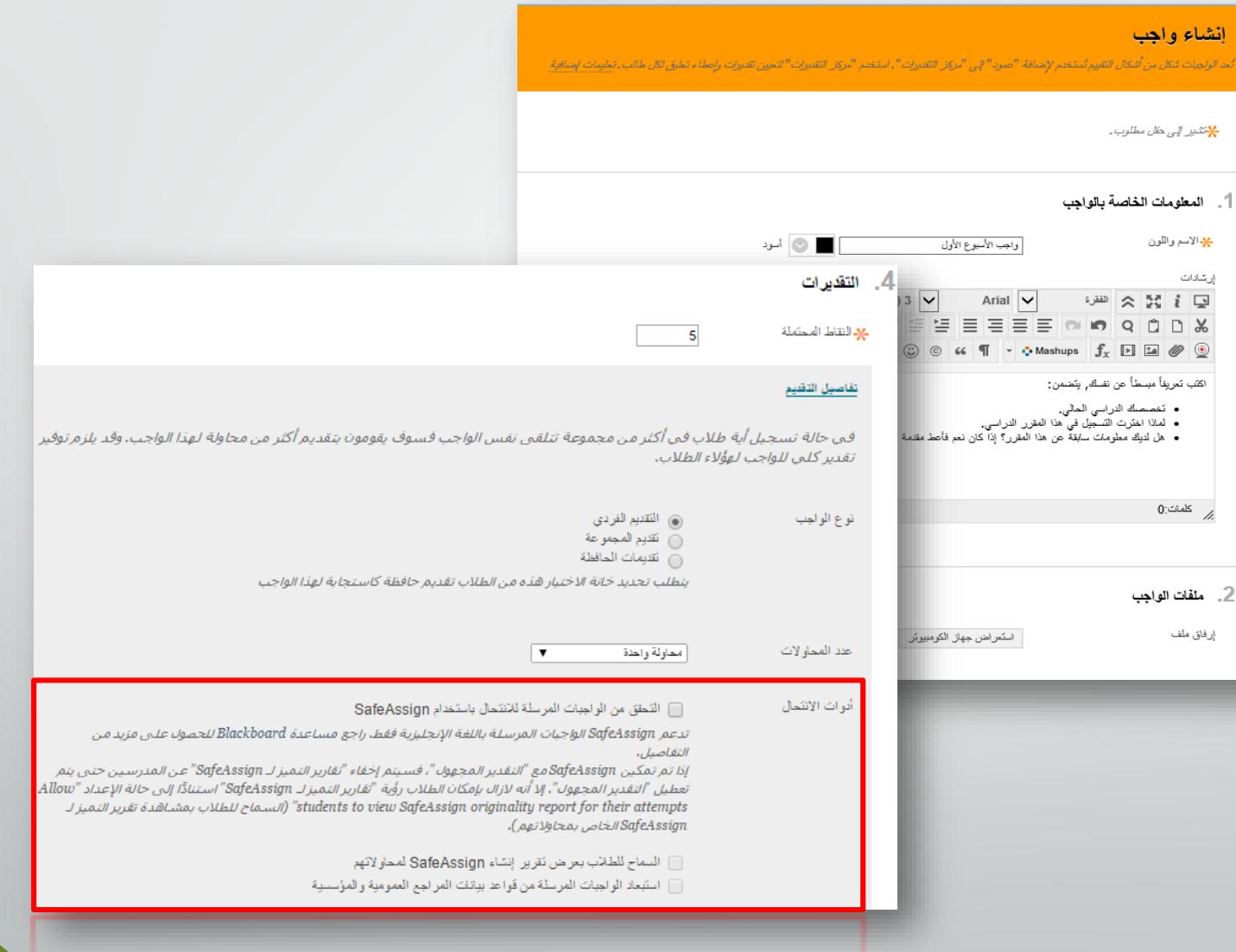

# الملفات المدعومة

- **SafeAssign** تدعم فقط أنواع الملفات القابلة للتحويل إلى نص عادي. وھذا يشمل **HTML** ،**RTF** ،**ODT** ،**TXT** ،**PDF** ،**PPTX** ،**PPT** ،**DOC** ،**DOCX** :التالیة الملفات أنواع و**HTM**.
	- لا يتم دعم ملفات جداول البیانات مثل: **Excel**.
- **SafeAssign** أيضا يقبل الملفات المضغوطة **ZIP** بالإضافة الى الملفات التي تطابق أي من أنواع الملفات ھذه.

# دعم اللغة في SafeAssign

• لا يتم توفیر دعم رسمي للغات الأخرى غیر الإنجلیزية واللغات التي تعتمد على اللغة اللاتینیة في ھذا الوقت.

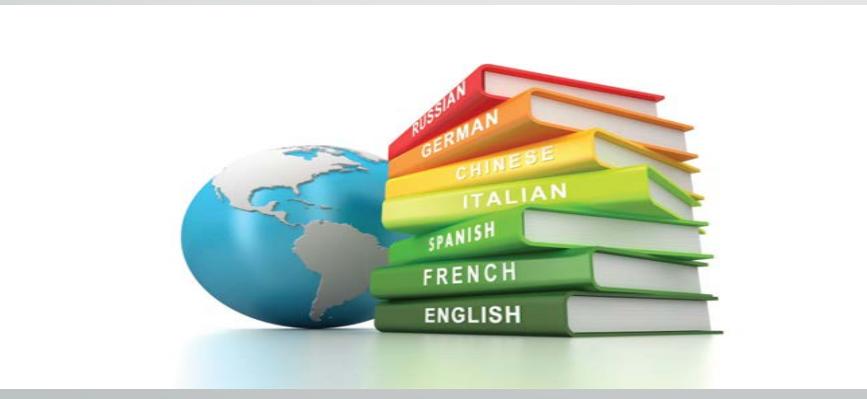

افضل الممارسات

- توضیح الانتحال للطلاب.
- معرفة كیفیة الاستشھاد بالمصادر.
- وضع وتدوين ملاحظات المعلم على الواجبات عند تصحیحھا.
- تتطلب من الطلاب تقديم نسخ من المراجع التي تم الاقتباس منھا.

لوحة التحكم

## • توسیع كل أداة في لوحة التحكم عبر النقر على السھم كما في الصورة ادناه.

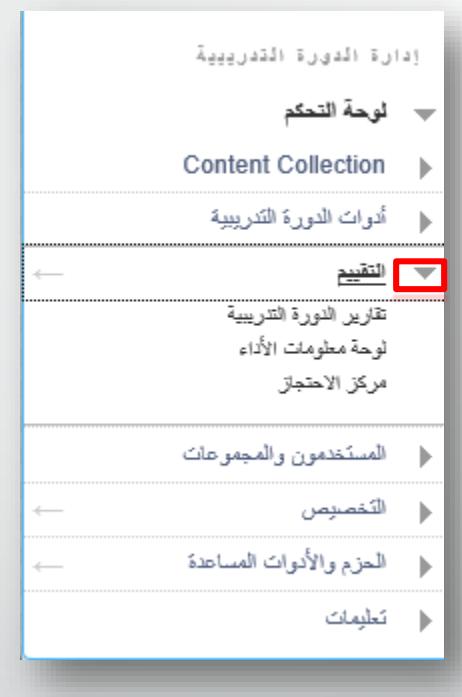

# أدوات

- نظرة عامة
- إظھار وإخفاء الأدوات
- الكتب الإلكترونیة (books-E(

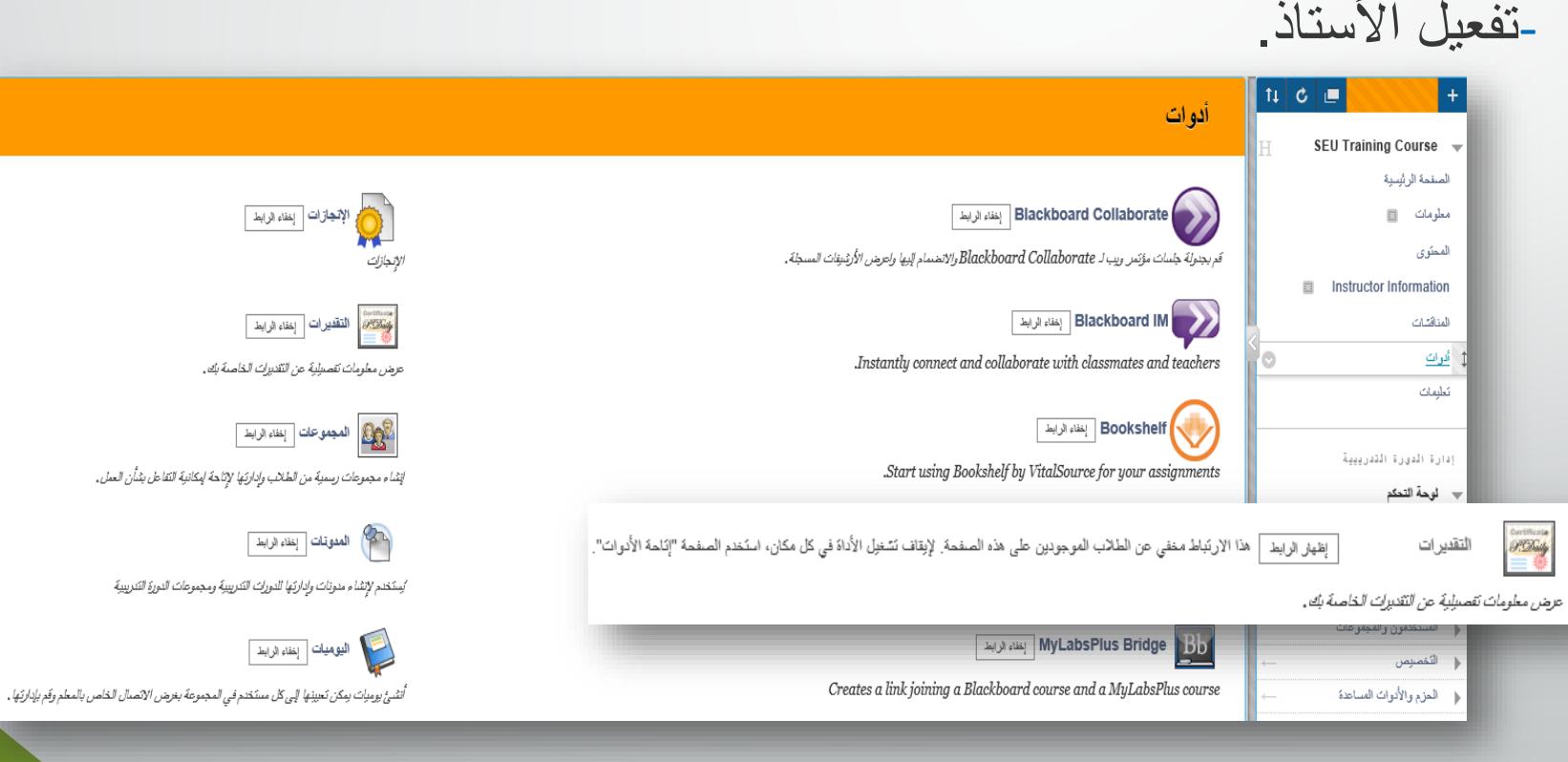

# إنشاء رسائل الإعلام

- في لوحة التحكم، و من قائمة أدوات الدورة التدریبیة، اختیار رسائل إعلام.
	- النقر على إنشاء إعلان.
	- إضافة الموضوع ومضمون الرسالة.
- إختیار مدة إظھار الإعلان سواء بتاریخ مقید أو بدون تقیید، أو تحدید التواریخ و الأوقات.

رسائل إعلام

إنشاء إعلان

• اختیار إرسال.

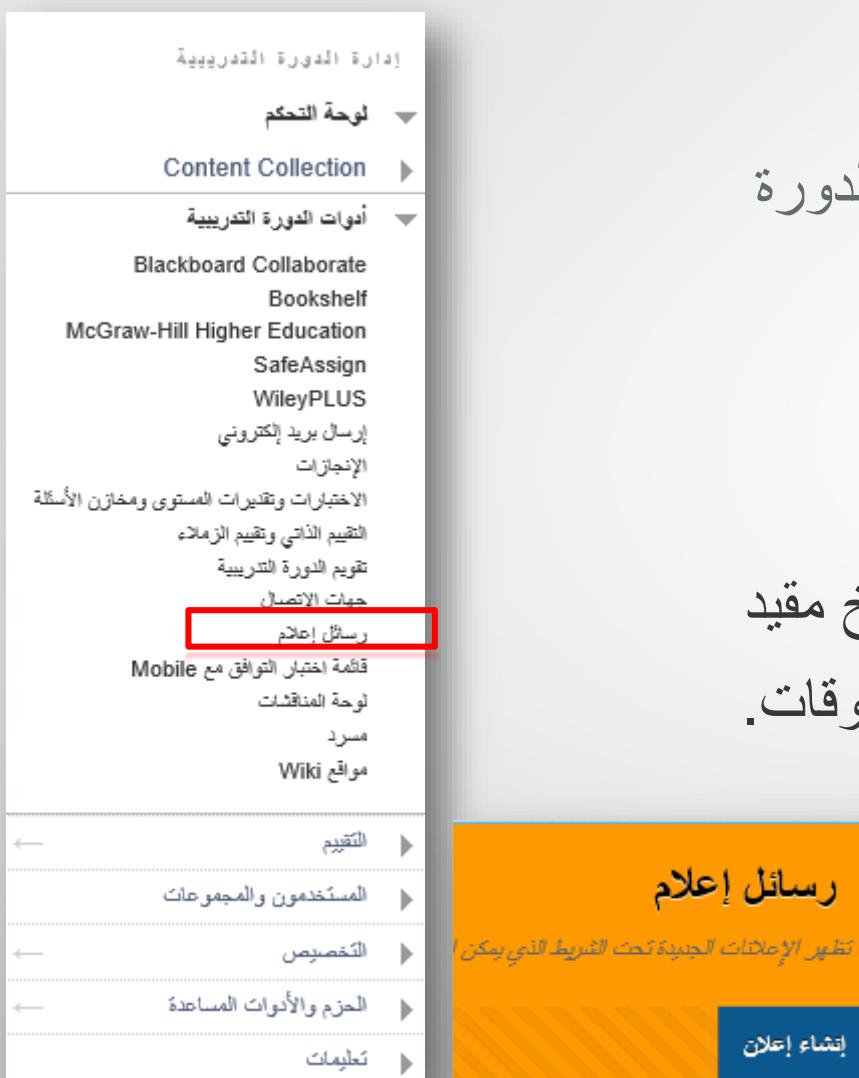

# تطبیق: إضافة رسائل الإعلام

- في لوحة التحكم، و من قائمة أدوات الدورة التدريبیة، اختیار رسائل إعلام.
	- النقر على إنشاء إعلان.
- في صفحة انشاء إعلان ، إضافة الموضوع ومضمون الرسالة.
- اختیار ما إذا كنت تريد عرض إعلان بشكل دائم، أو تحديد العرض بالتواريخ والأوقات.
	- اختیار إرسال

#### $\pm$ لوحة المناقشاتSEU Training Course  $\rightarrow$ الصفحة الرئيسية مطومات \_\_ المحترى Instructor Information المناقشات أقرات تطيمات إدارة الدورة التدرييية لوحة المناقشة الكون المتابات بن مائيان رمال ارتبال مكن تقليما مران موهوم بمن الرياشاء متابات وتكالكلوم المأشات رنميت بمراقة  $\vert u \vert$   $\sim$ ا <mark>پشاءِ متکن ا</mark>  $\langle \delta \hat{J} \hat{a} \hat{b} \rangle$  $\langle \omega_{\mu} \omega_{\nu} \rangle$  $\omega$ الترتدم فترزه  $\{ \pm 1 \}$  $\mathbb{0}$ 4  $\mathbf{0}$ About chapter one **Discussion 1** اما تتباً ببطأ من شك .  $\mathbf{0}$  $\mathbb{0}$ **Discussion 2**

— لوحة التحكم Content Collection | — أدوات الدورة التدريبية **Blackboard Collaborate** Bookshelf McGraw-Hill Higher Education SafeAssign WileyPLUS إرسال بريد إلكتروني الإنجازات الاختبارات وتقنيرات المستوى ومخازن الأسئلة التقييم الذاتبي وتقييع الزملاء تقويم الدورة التتريبية جهات الاتصال رسائل إعلام اقَائِمَةِ اختيار اللهِ افق مع Mobile لوحة المناقشات سرد مواقع Wiki

 $\left| \begin{array}{c} \mathfrak{n} \end{array} \right|$   $\mathfrak{c} \left| \begin{array}{c} \mathfrak{n} \end{array} \right|$ 

 $\mathbf{m}$ 

H

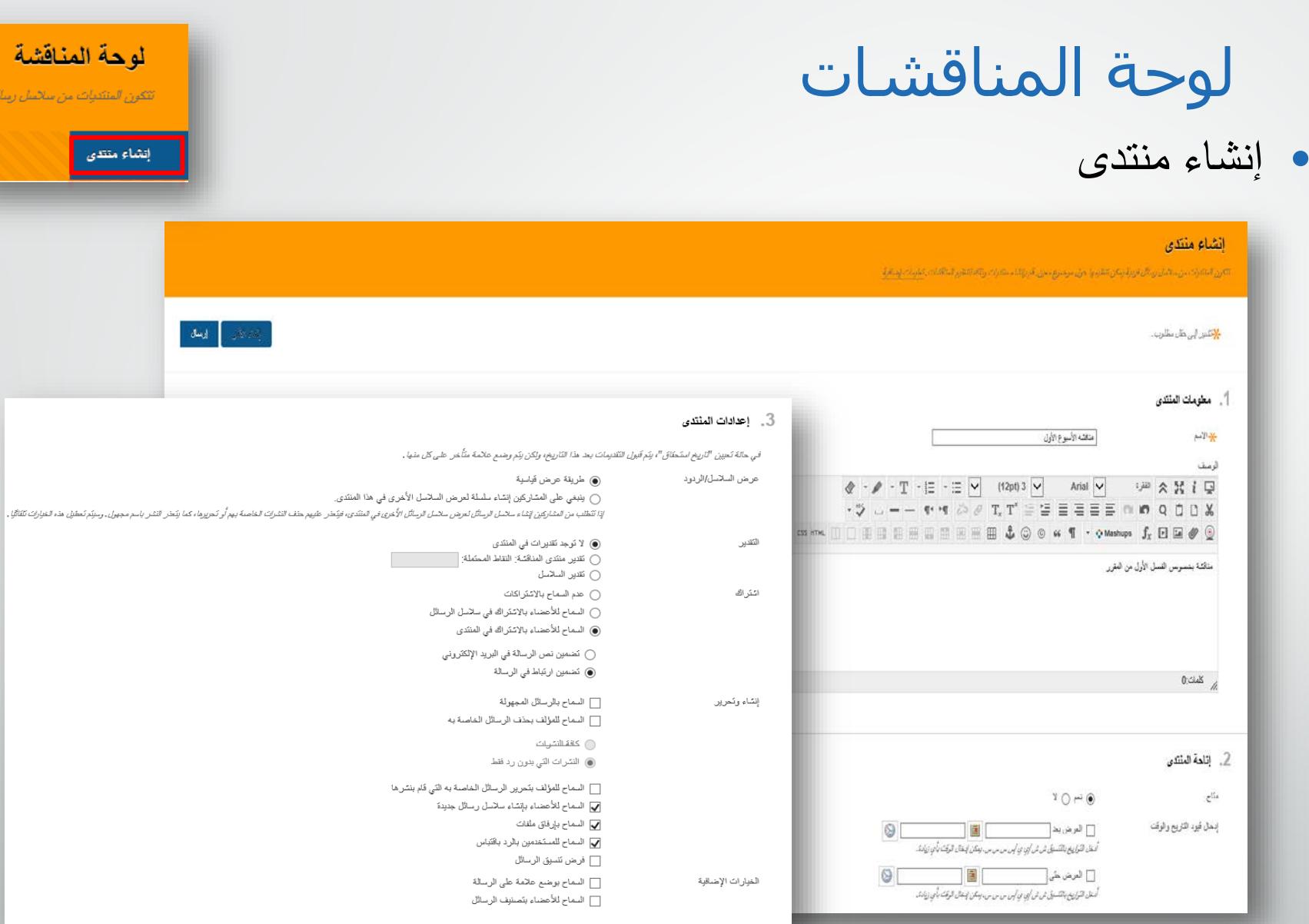

 $7.87$ 

لاتمش ريمائل فريبية

# لوحة المناقشات

• إنشاء سلسلة رسائل

#### **Forum: Discussion 1** Organize Forum Threads on this page and apply settings to several or all threads. Threads are listed in a tabular format. The Threads can be sorted by clicking the column title or the caret at the top of each column. More Help Subscribe Search Display  $\sim$ **Create Thread** Thread Actions Collect  $\Box$   $\blacktriangleright$  Date  $\bigtriangledown$ Author Thread Status **Unread Posts Total Posts**  $\overline{2}$  $\Box$ 3/30/14 12:37 AM My Institution Suha Almoqbel Published 0 3/30/14 12:27 AM My Institution Published 0  $\blacksquare$  $\Box$ Suha Almoqbel 3/22/14 9:53 AM SEU portal Published 0  $\overline{1}$  $\Box$ **Wefgah Alsalah** Institution specific brand Published 0  $1<sub>1</sub>$  $\Box$ 3/22/14 8:27 AM Abdullah Al Qahtani  $\overline{1}$  $\Box$ 3/19/14 1:05 PM My institution portal Maha Asiri Published 0  $\Box$ 3/19/14 10:50 AM My Institution Norah Alshahrani Published 0  $\overline{1}$ 3/18/14 4:36 AM **Raf** Sarah AL-Muhanna Published 0  $\blacksquare$  $\Box$ SEU portal page  $\Box$ 3/18/14 1:54 AM My institution Haya Hamad Aljibreen Published 0  $\sim$  1 Published 0  $\Box$ 3/17/14 7:15 AM our Blackboard portal Nugod Salem Algarzai  $\overline{1}$ My Blackboard portal Published 0  $\overline{2}$  $\Box$ 3/16/14 4:47 AM Suhool Alghaith  $\Box$ 3/16/14 4:38 AM Community Engagement Environments Aram Alhadlaq Published 0  $\overline{\mathbf{3}}$

# استخدام البريد الإلكتروني الخاص بالبلاك بورد

- تتیح التواصل الإلكتروني عبر عناوين البريد الإلكتروني الخاصة بأعضاء المقرر فقط.
- المرفقات، إرسال نسخة ظاھرة، إرسال نسخة مخفیة
- البلاك بورد لا یحفظ الرسائل المرسلة، ولكن یقوم بإرسال نسخة الى المرسل.
	- .ً موضوع الرسالة یحتوي على رمز المقرر تلقائیا

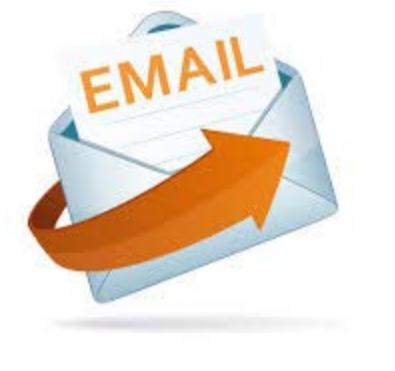

إرسال بريد إلكتروني  $\vert \mathfrak{u} \vert$  c  $\vert \mathfrak{m} \vert$ 

- �. الدخول الى أدوات والنقر على إرسال برید إلكتروني.
	- �. في صفحة إرسال برید إلكتروني، النقر
	- على مجموعة
- المستقبلین المطلوبة.
	- سوف تظھر صفحة
		- جديدة.

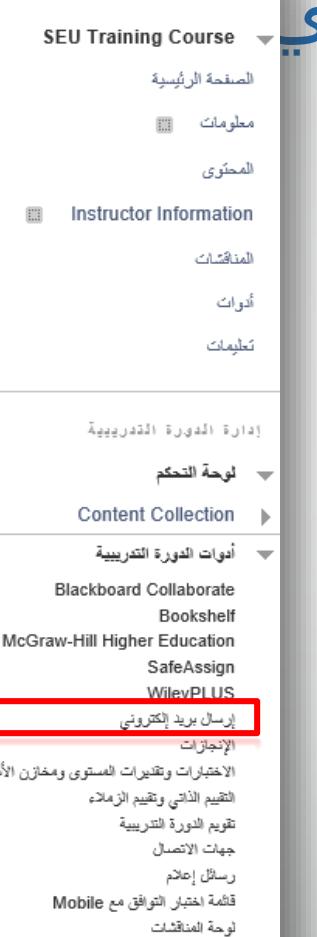

مسرد مواقع Wiki

التقييم

#### إرسال بريد إلكتروني

كِمكن للمعلم لوسال بريد الكثر ونبي إلى جميع المشرفين أو المعلمين أو المدرسين المسا عدين أ

#### كاقة المستخدمين

قم بارسال بزيد الكثر وني إلى كافة المستخدمين الموجودين في الدورة التدريبية .

#### كافة المجموعات

H.

قم بارسال بريد الكثر وني إلى كافة المجموعات الموجودة في الدورة التدريبية .

#### كافة مستخدمى مساعد مدرس

قم بازرسال بريد الكثر وني إلى كافة مستخدمي مدرب الموجودين في الدورة التدريبية .

#### كافة مستخدمى طالب

ارسال بريد الكتروني إلى كافة مستخدمي طالب الموجودين في الدورة التدريبية .

#### كافة مستخدمى مدرب

 $\frac{1}{2}\frac{M}{2}$ 

قم بارسال بريد الكثر وني إلى كافة مستخدمي مدرب الموجودين في الدورة التدريبية .

#### كافة مستخدمى مراقب

قم بارسال بريد الكثروني إلى كافة مستخدمي مراقب في الدورة التدريبية .

#### مستخدمین مقردین | محددین حدد أ*ي مستخدمين سيتلقون البريد الإلكتروني*.

#### مجموعات مقردة إ محددة حدد أي المجموعات ستثلقي البريد الإلكتروني.

مستخدمين مقرمين امحددين لـ مراقب قم بارسال بريد الكثر وني إلى مستخدمي مراقب محددين.

إرسال بريد إلكتروني

- �. اختیار المستخدمین ونقلھم الى قائمة المستخدمین المحددین.
- �. إضافة الموضوع ومضمون الرسالة.
	- �. إرفاق ملف (اختیاري)
		- �. اختیار إرسال.

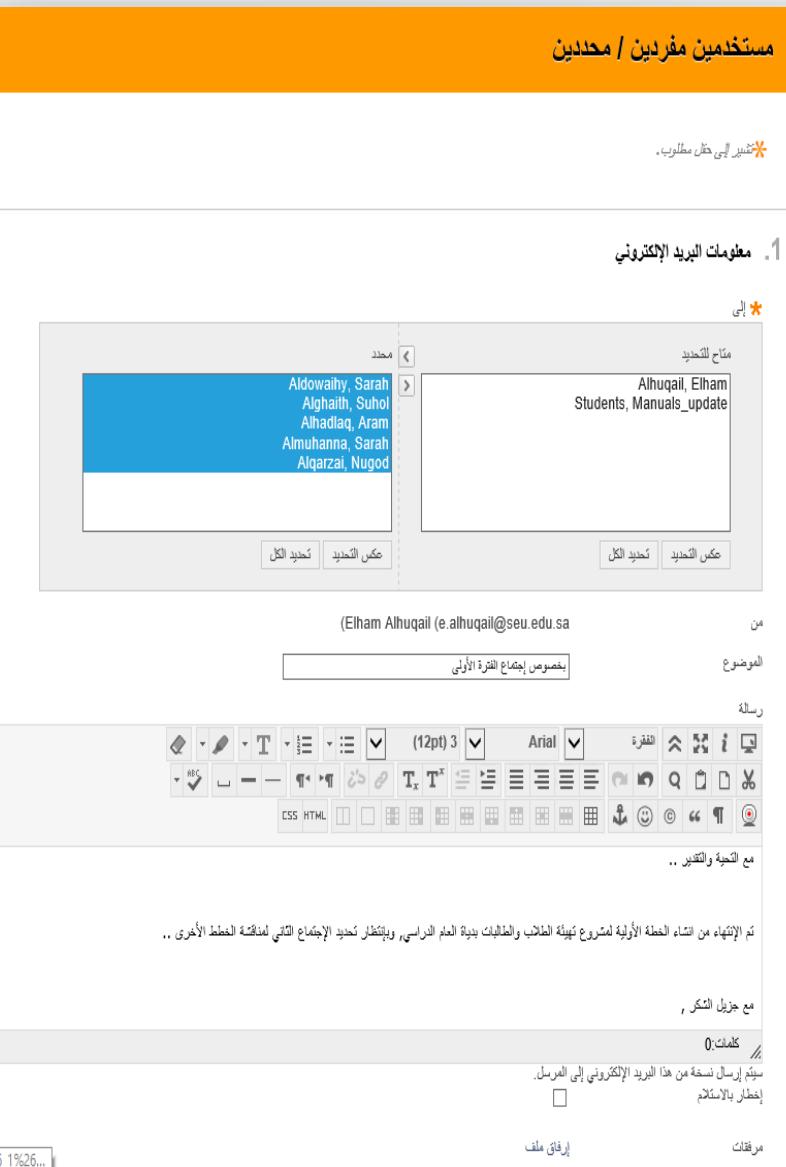

تطبیق: إرسال بريد إلكتروني

- �. الدخول الى أدوات والنقر على إرسال بريد إلكتروني.
- �. في صفحة إرسال بريد إلكتروني، النقر على مجموعة المستقبلین المطلوبة. سوف تظھر صفحة جديدة.
- �. لاختیار المستخدمین أو المجموعات، انقر لتظلیل المستخدمین المتاحین ثم النقر على السھم الأیسر لنقلھم الى خانة المستخدمین المحددین.
	- �. إضافة الموضوع و مضمون الرسالة.
		- �. إرفاق ملف (اختیاري)
			- �. اختیار إرسال

# الفصول الافتراضیة

- يوفر لوحة دردشات تفاعلیة، ومشاركة التطبیقات و تسجیل المحاضرات.
- یحتوي على أربعة أجزاء أساسیة: السبورة، منطقة أداة الصوت والفیديو، منطقة أداة الدردشة ومنطقة المشاركون یسمح بالنقاش عبر الإنترنت باستخدام الصوت و الفیدیو.

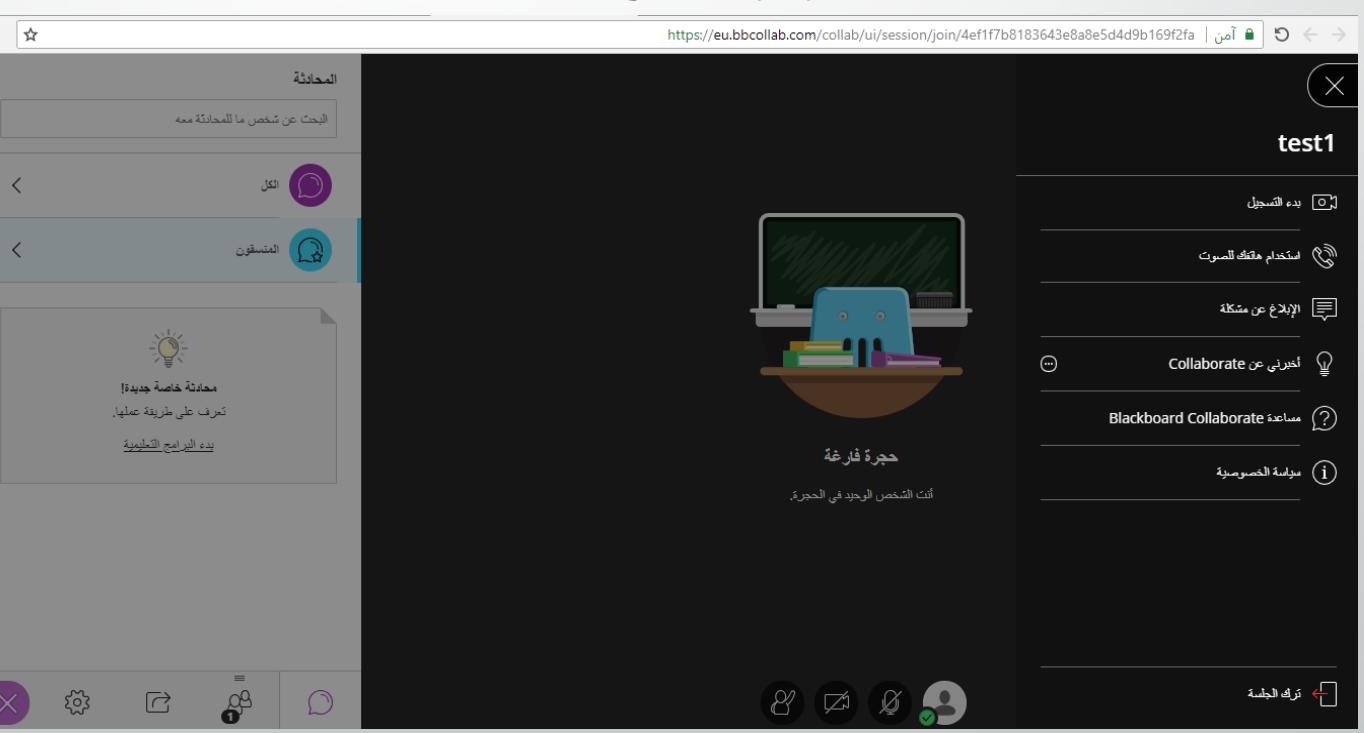

• یوفر العدید من الأدوات المساعدة لإدارة المحاضرة. • قبل البدء في الاستخدام تأكد من تحمیل برنامج الجافا.

# الدخول الى الفصول الافتراضیة

• اختیار أدوات من قائمة المقرر الدراسي، ثم **Blackboard**

**Collaborate Ultra**

- الروابط الموجودة :
	- إنشاء جلسة.
- الجلسات المجدولة
	- تسجیلات.

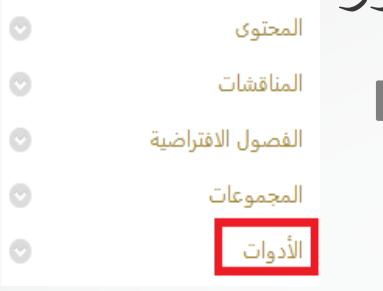

**Blackboard Collaborate Ultra** 

 $\odot$ 

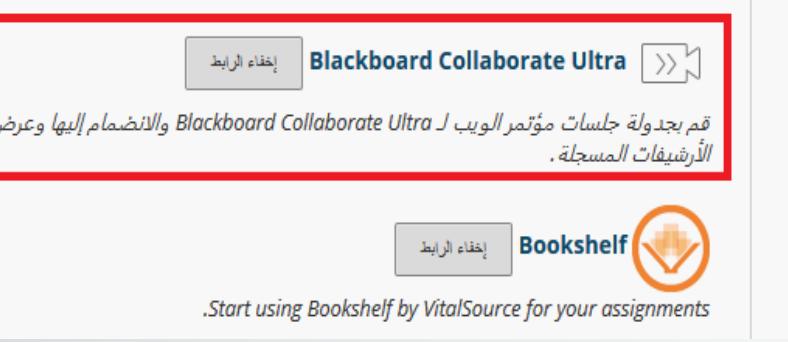

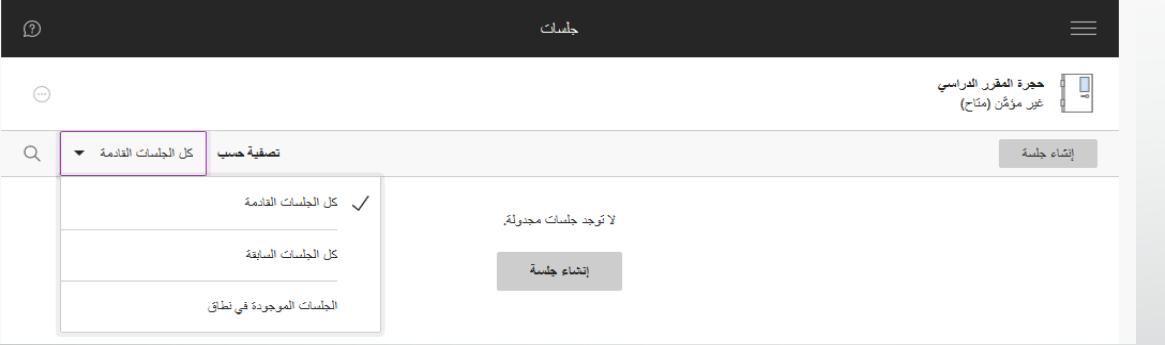

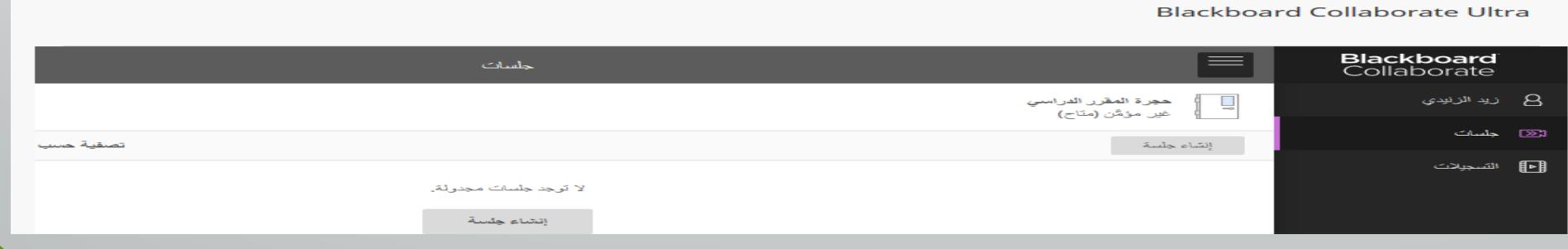

إنشاء جلسة

- �. اختیار إنشاء جلسة.
- �. تحدید معلومات الجلسة و خیارات الغرفة.
	- �. اختیار حفظ

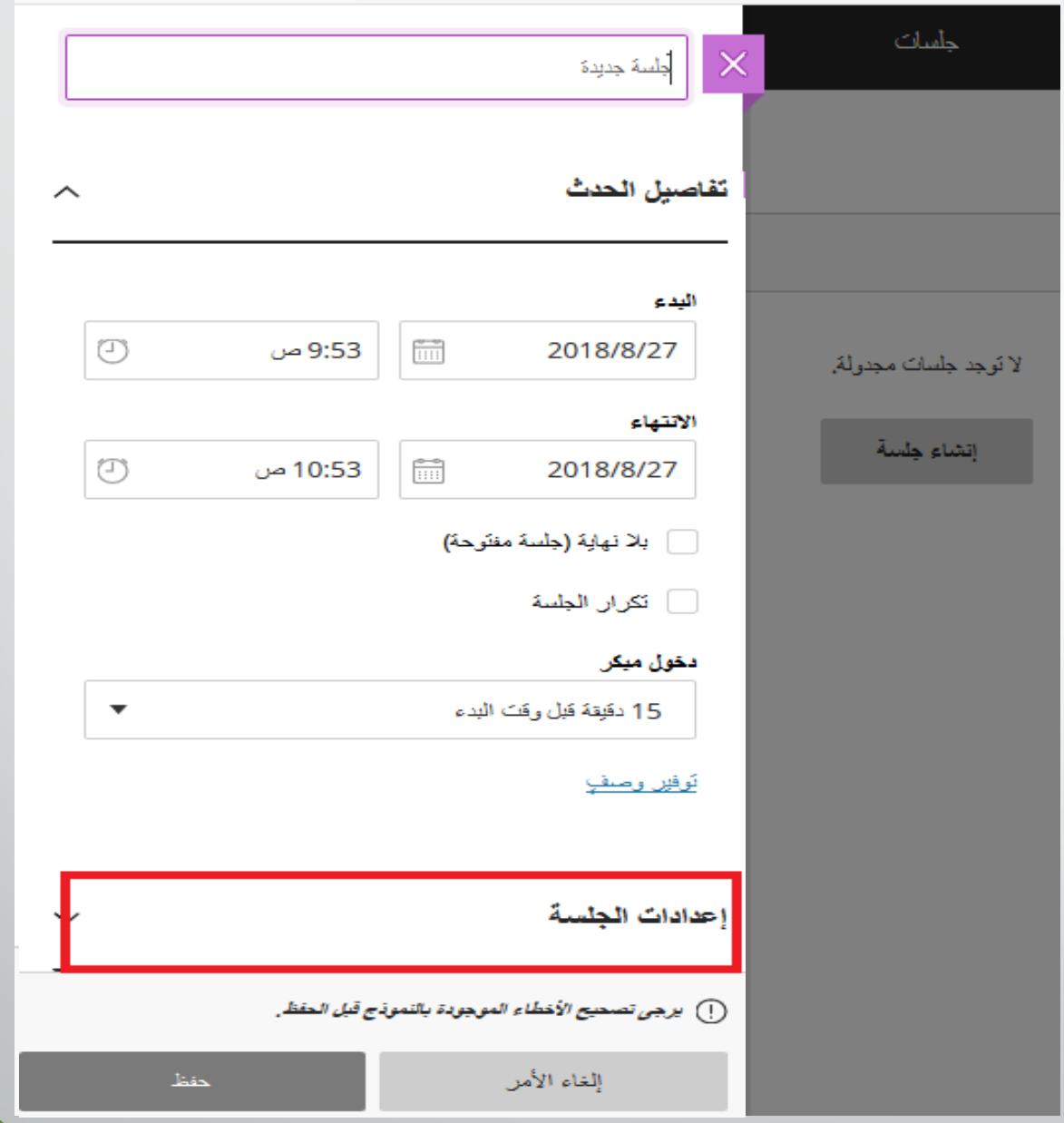

تحرير إعدادات الجلسة

�. بإمكانك تعدیل إعدادات جلسة الفصل الافتراضي بالنقر على النقط الصغیرة بجانب عنوان الجلسة.

�. ثم اختیار تحریر الإعدادات من القائمة.

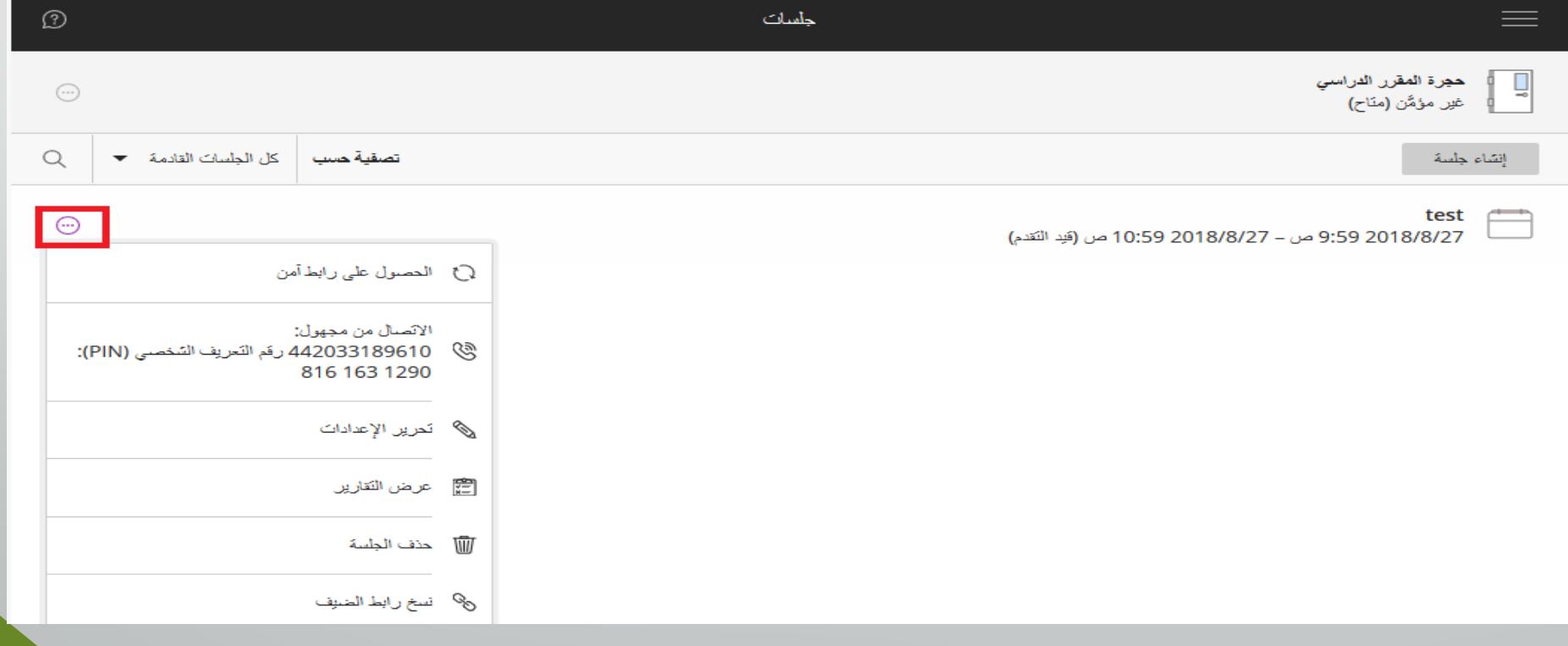

تطبیق: إنشاء فصل افتراضي جديد

- �. اختیار أدوات ثم اختیار**Ultra Collaborate Blackboard**
	- �. إنشاء جلسة جدیدة بالخیارات التالیة:
		- الجلسة تبدأ الآن.
	- الجلسة تنتھي بعد نصف ساعة.
		- لا یتم منح أذونات كاملة.
		- عرض الرسائل الخاصة.
			- النقر على حفظ.
				- �. فتح الجلسة.

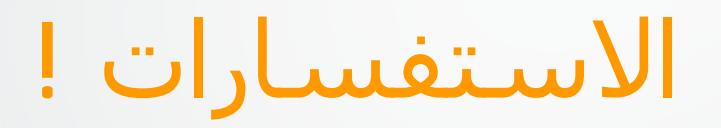

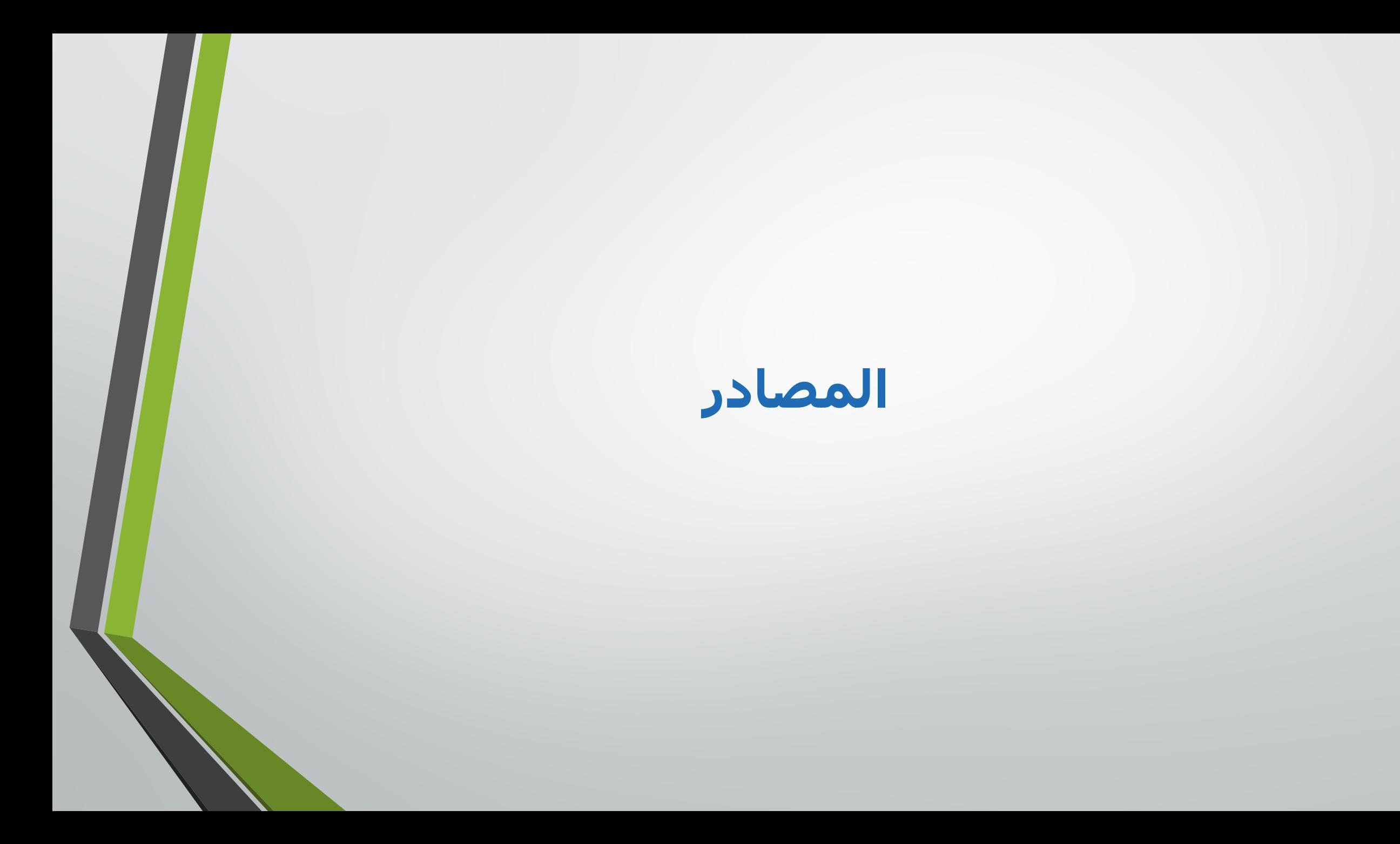

### On Demand Learning Resources

### المعلم والطالب

• دروس الفیديو

• مجلدات العمیل المشتركة

<http://ondemand.blackboard.com/>

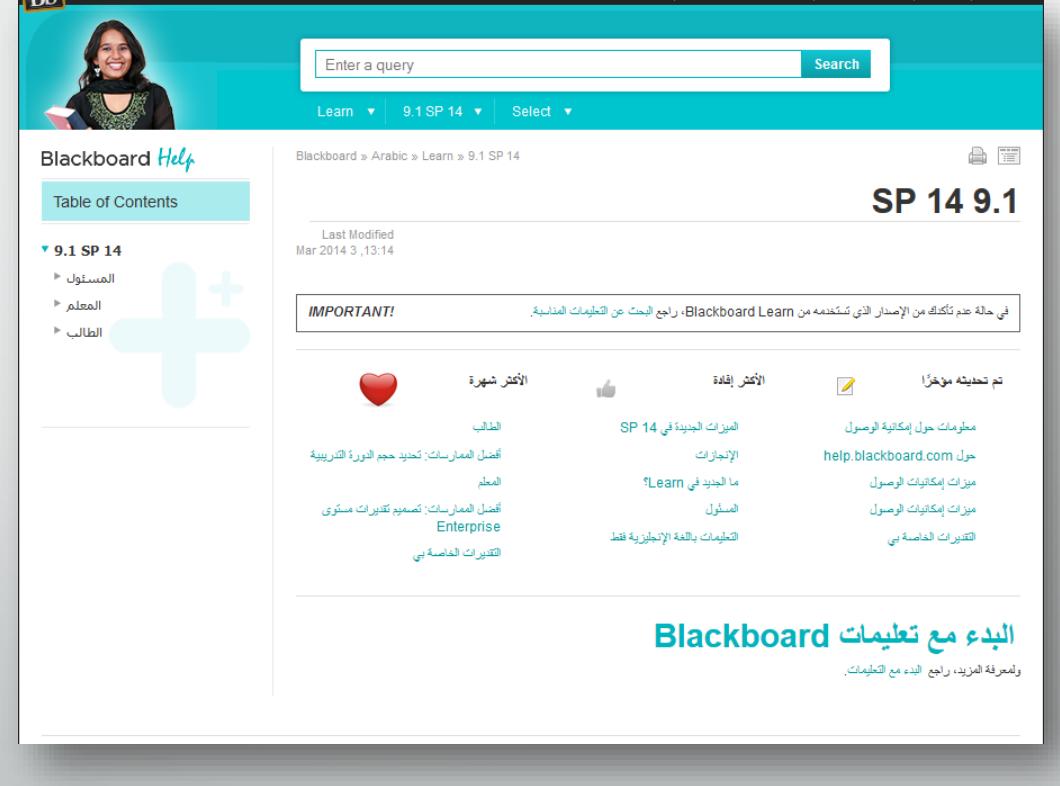

## تعلیمات Blackboard

المعلم والطالب ومدير النظام:

- معلومات عن اخر اصدار.
- معلومات عن المستعرضات المدعومة.
- مساعدة الیدوية: مواضیع رئیسیة، بحث، جمیع المواضیع والتفاصیل عن . Bb Learn

### <https://help.blackboard.com/>

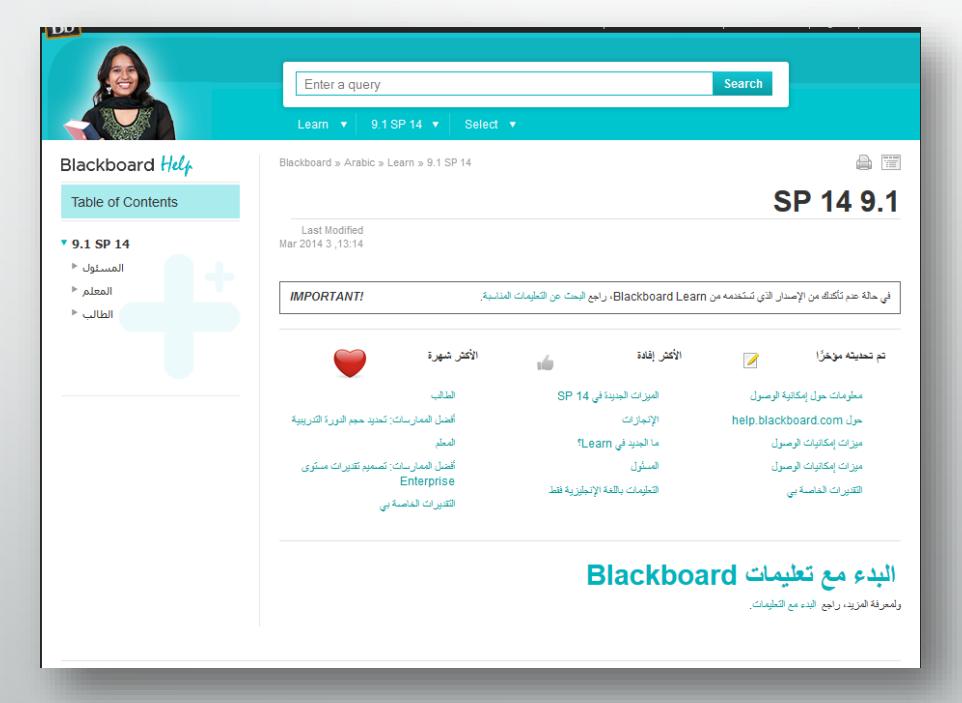

### Ask Dr. C

• **C .Dr Ask** ھي خدمة مجانیة لطرح الأسئلة والإجابة خاضعة للإشراف من قبل، مجموعة دولیة متخصصة من زملائك، وعملاء Blackboard

[http://discussions.blackboard.com](http://discussions.blackboard.com/)

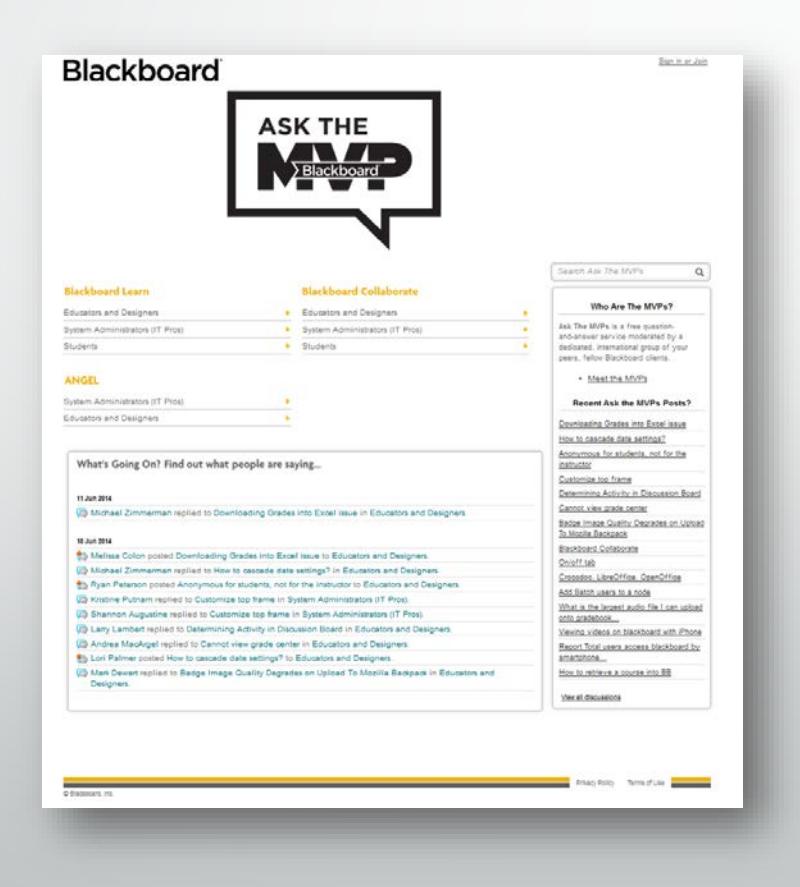

### Search the Knowledge Base

مجموعة من المقالات مع حلول لبعض المشاكل الشائعة

[http://kb.blackboard.com](http://kb.blackboard.com/)

**WikiKB** •

مجموعة من المقالات مبنیة على المعرفة والمعلومات مع حلول لبعض المشاكل الشائعة.

- **Maintenance Center** المعلومات التقنیة الحالیة حول المنتجات بما في ذلك القضايا المعروفة، وثائق الإصدارات وتكوينات الخادم والعمیل المدعومة.
	- **Back to School** •

المصادر وأفضل طرق التطبیق المتعلقة بصیانة النظام الدورية، وخطط ترقیة النظام وغیرھا من جوانب إعداد الطلاب وأعضاء ھیئة التدريس للعودة إلى المدرسة.

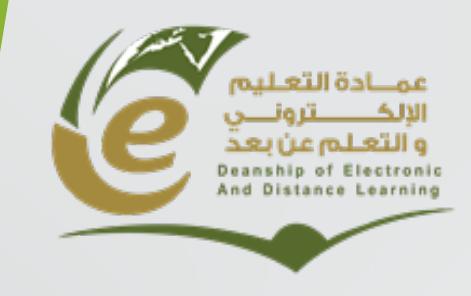

**وكالة العمادة للشؤون الفنیة**

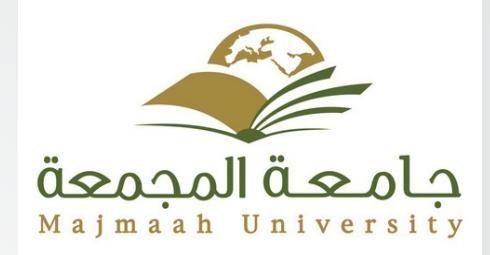

 **لكم شكرا ً**